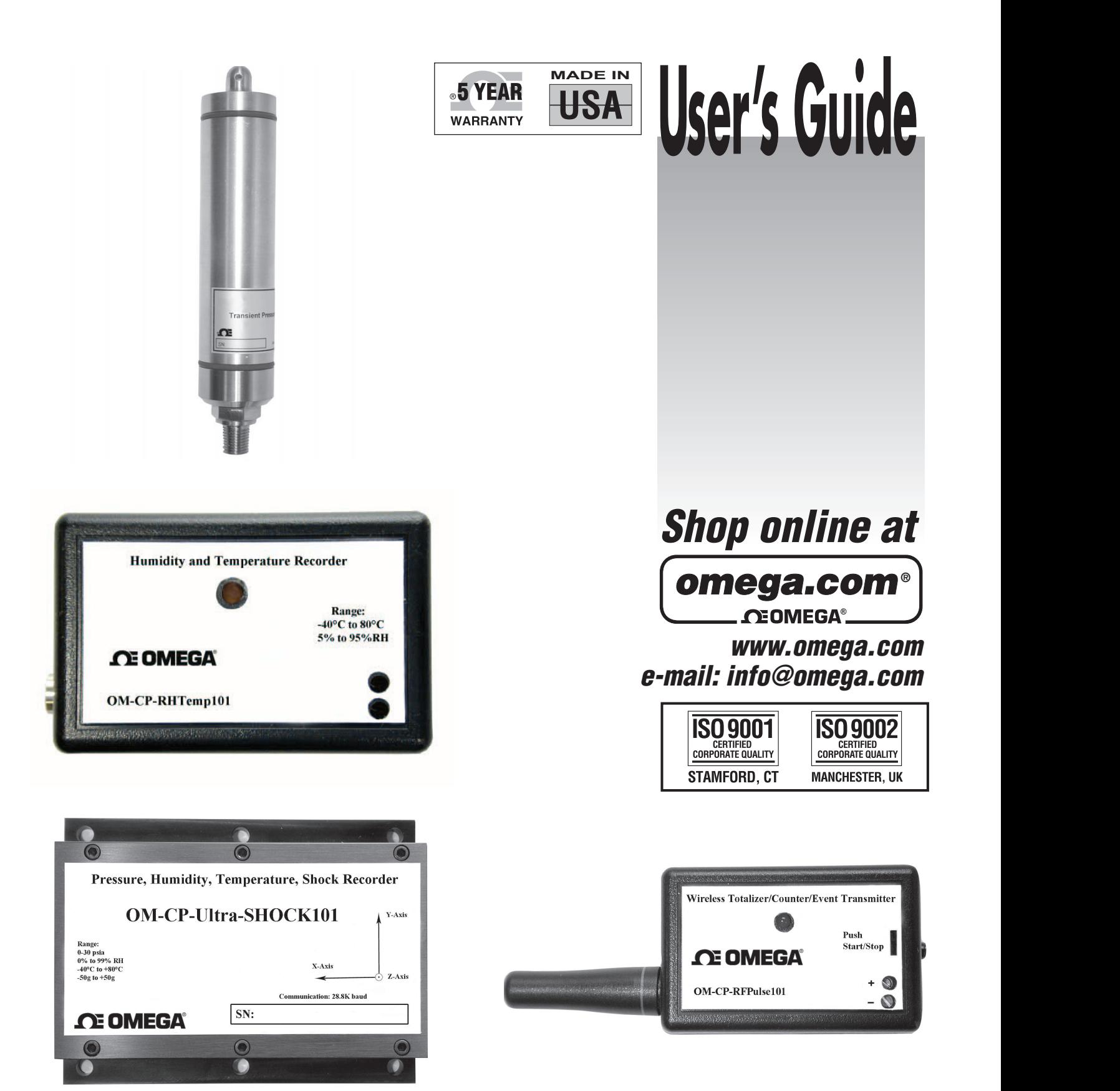

# **OM-CP SERIES Data Logger and Software**

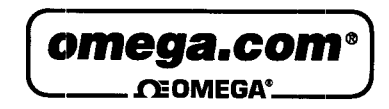

**OMEGAnet<sup>®</sup> Online Service** www.omega.com

Internet e-mail info@omega.com

#### **Servicing North America:**

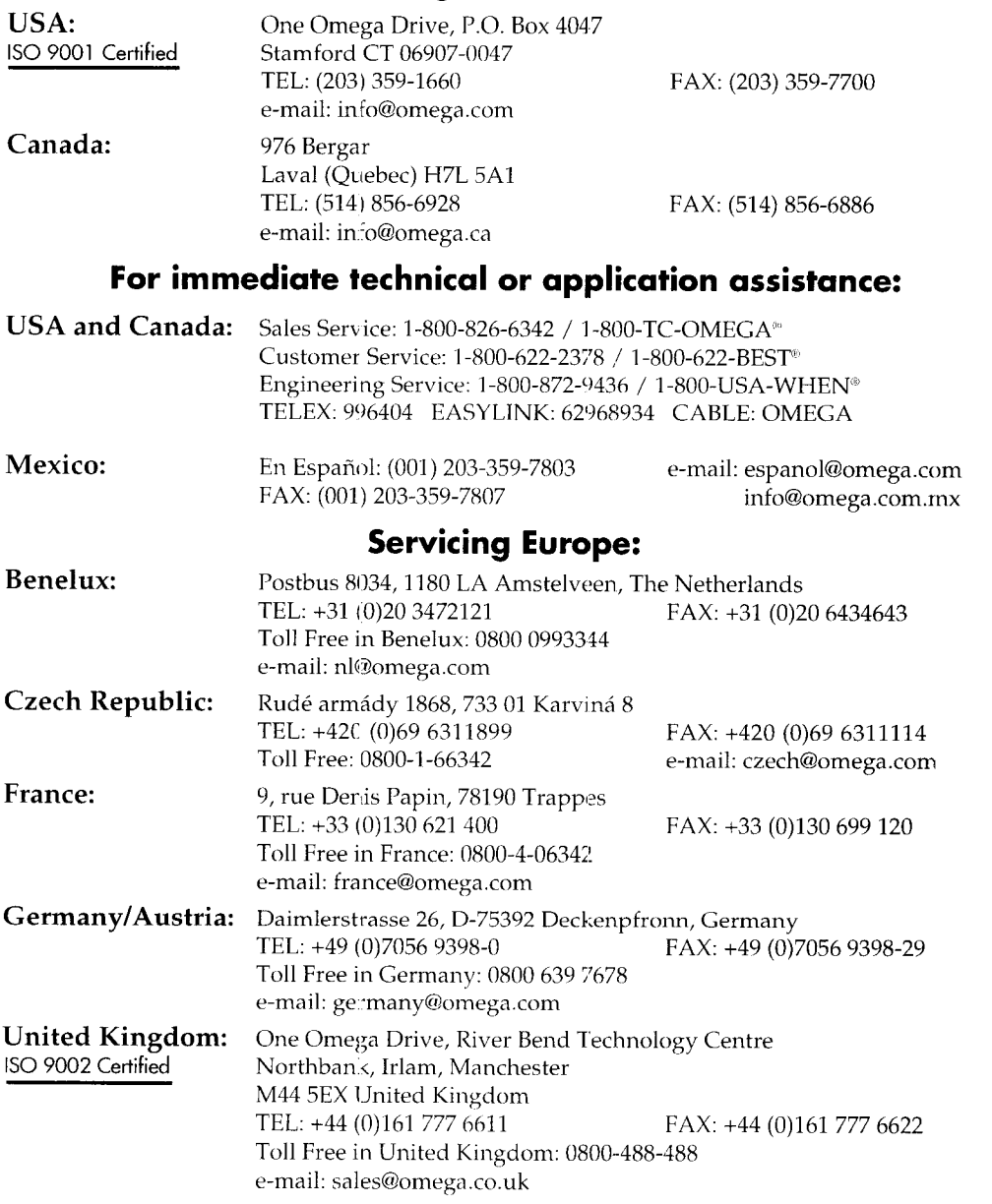

It is the policy of OMEGA to comply with all worldwide safety and EMC/EMI regulations that apply. OMEGA is constantly pursuing certification of its products to the European New Approach<br>Directives. OMEGA will add the CE mark to every appropriate device upon certification. The information contained in this document is believed to be correct, but OMEGA Engineering, Inc. accepts

no liability for any errors it contains, and reserves the right to alter specifications without notice.<br>WARNING: These products are not designed for use in, and should not be used for, patient-connected applications.

# **Table of Contents**

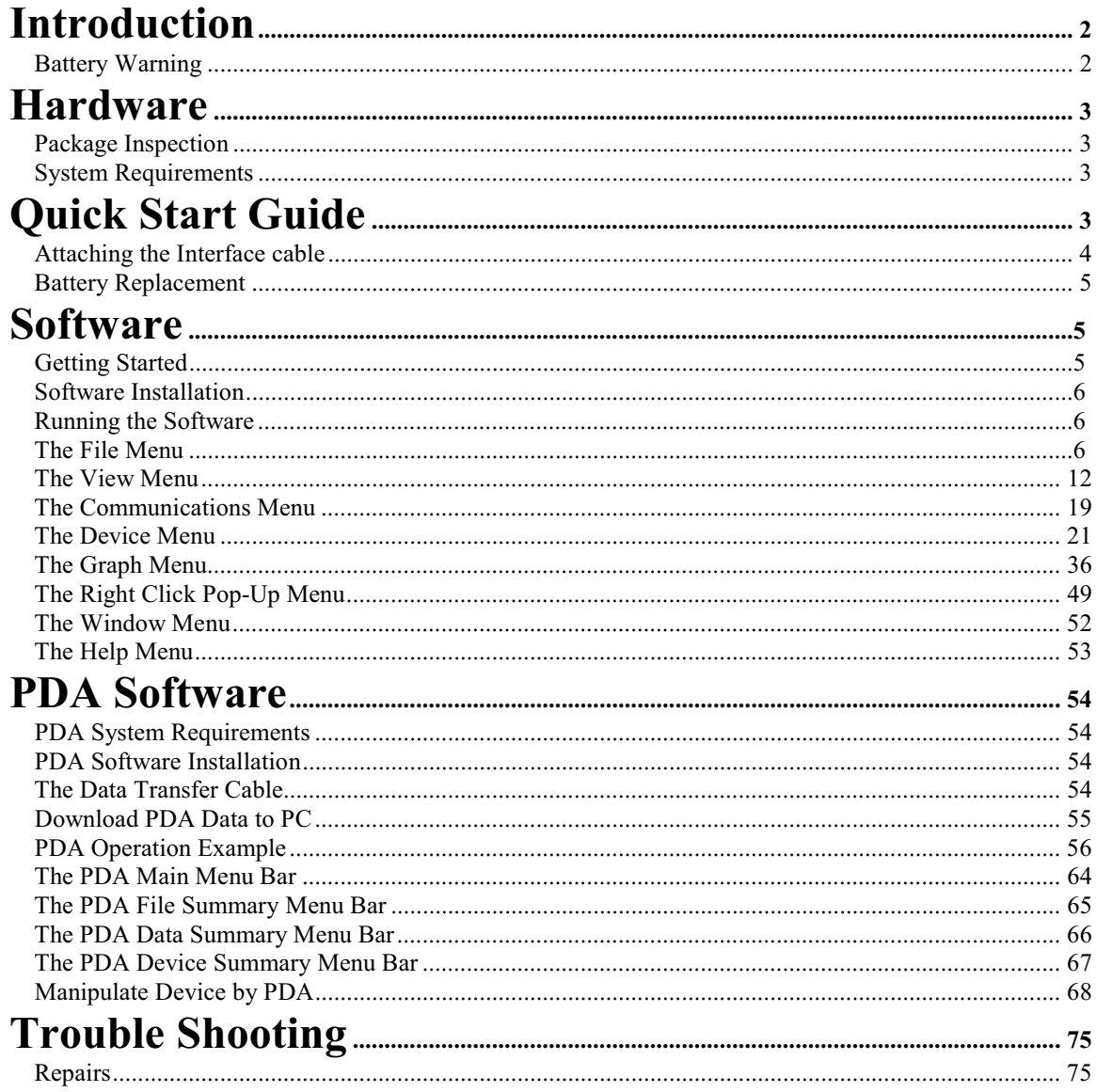

# **Introduction**

Small, simple and affordable, *Omega Engineering data loggers* can measure and record data at user specified intervals ranging from once every 2 seconds to once every 12 hours. *Omega Engineering's* Data Recording Software requires no programming skills, and enables the user to effortlessly select reading rate, specify the user's user ID, and initiate the start of data collection. The user will be using his/her data logger just moments after receiving it (see the Quick Start Guide).

In addition, all data can be saved in a format easily read by spreadsheet applications such as "Microsoft Excel" or "Lotus 1-2-3".

It is our goal to bring the user accurate, low-cost, easy-to-use data loggers that integrate easily into the user's working environment. To better understand the user's needs and to better serve the user, we welcome and appreciate your feedback.

**Thank you for choosing** *Omega Engineering* **for your data logging requirements.**

#### **Battery Warning**

Most *Omega Engineering* data loggers contain a lithium battery. Do not cut the battery open, incinerate, or recharge. Do not heat lithium batteries above 85 ºC unless the battery is specifically rated for higher temperatures. Dispose the battery in accordance with local regulations.

# **Hardware**

#### **Package Inspection**

Verify that the data logger(s) was not damaged in transit by carefully unpacking all items in the shipping carton and looking for obvious signs of physical damage. If the data logger is damaged, repack it in its original container and contact Omega Engineering Customer Service at 1 (800) 622-2378. Any damage noted upon receipt must be documented to file a claim against the carrier.

#### **System Requirements**

Omega Engineering Data Recording software requires an IBM (or compatible) PC with the following:

- Pentium or higher processor
- Windows 95/98/2000/XP/NT
- $\bullet$  128 MB RAM
- Color 800 X 600 monitor
- 30 MB free disk space
- 3.5" disk drive or CD-ROM
- Available 9 pin male serial (COM) port

## **Quick Start Guide**

To get started with the user's data logger right away, follow these six simple steps:

1) Install the software (see Software Installation if help needed with this step).

2) Attach the logger to the host computer using the OM-CP-IFC110 interface cable, as shown in the diagram below.

3) From the Communication menu, select "Auto Configure port"

4) From the Device menu, select Start Device.

5) Select the "Reading Rate" the user wishes to use, from once every 2 seconds to once every 12 hours. Leave all other settings alone.

6) Click on Start Device.

After a brief pause while the software communicates with the device, the user will see the message "Device Started". The user's device is now running and taking measurements. Place it where the user needs it to perform its measurements. Later, when the user is ready to view the measurements, simply connect it to the computer again, and select "Read Device Data" from the Device menu.

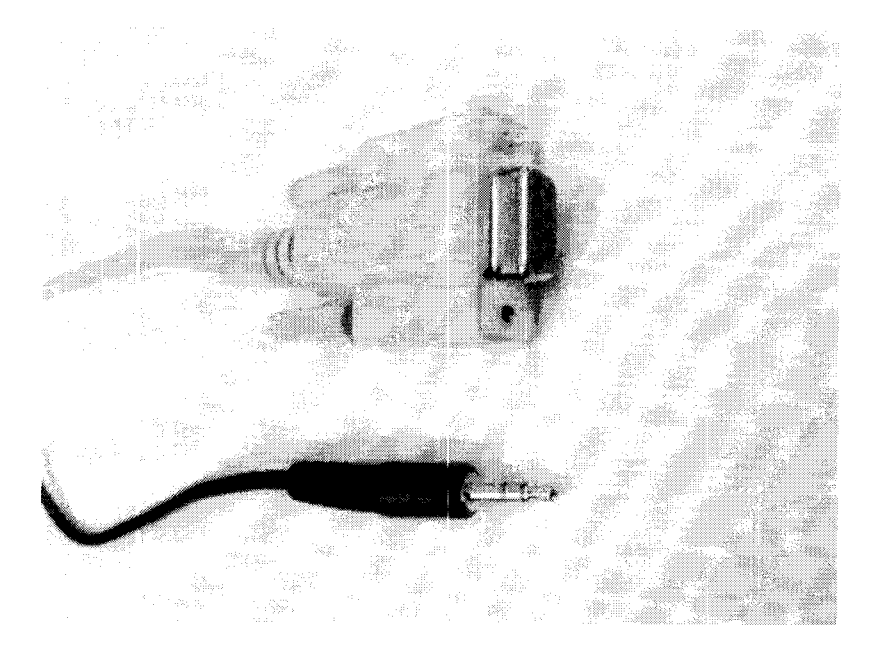

#### Attaching the Interface cable

Plug the male jack connector of the OM-CP-IFC110 interface cable into the female receptacle of the data logger. Plug the female DB 9-pin connector into the serial (COM) port in the host computer as shown below.

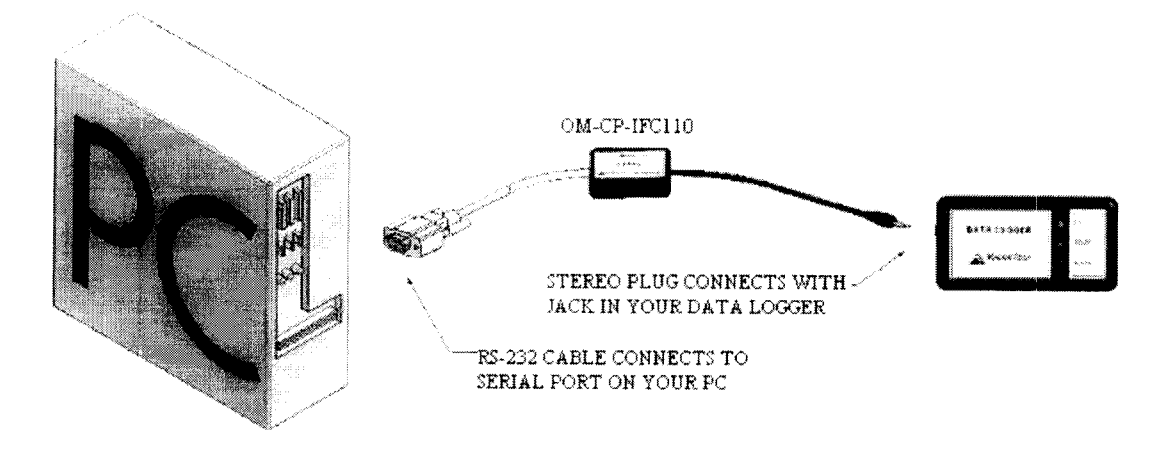

**Data Logger to Computer Connection** 

#### **Battery Replacement**

Most Omega Engineering miniature data loggers contain a user-replaceable 3.6 volt lithium battery. Replacement batteries may be purchased from the factory along with installation instructions. Before attempting to replace a battery, the user should refer to published specification sheets or the quick start manual to make sure the device has a user-replaceable battery. If the device does not have a user-replaceable battery, or the customer simply does not wish to replace the battery themselves, the device may be returned to the factory for service. In this case, the customer should contact Omega Engineering for an RMA number and return the product as instructed by customer service. Omega Engineering will replace the battery and return the data logger within 5 working days.

### **Software**

#### **Getting Started**

All Omega Engineering data loggers operate similarly. Our data logging software automatically configures itself specifically for each type of logger. It does this by reading the device type. Each type of logger has a unique device type and identifies itself when queried by the host computer. This has been done to minimize confusion and to eliminate the need to learn different software packages. For that reason, only one software package and only one manual is required for all *Omega Engineering* Data Loggers. In certain instances where differences occur, an attempt is made to bring clarification to the user, and avoid confusion. Most examples used in this manual are for the OM-CP-TEMP101, but are easily extended to all devices.

#### **Software Installation**

#### Installing from a floppy disk

Insert the disk labeled Omega Engineering Data Recording Software into the disk drive. From the Windows Start menu, choose the Run command and type  $a$ : \setup into the Open field and click OK. If the user is using a disk drive other than the A drive, replace that drive letter in the instructions above.

#### **Installing from CD ROM**

Insert the CD ROM labeled Omega Engineering Data Recording Software into the host computer's CD ROM drive. From the Windows Start menu, choose the Run command and type d: setup into the Open field and click OK. If the host computer's CD ROM drive is not the D: drive, use the correct letter in the instructions above.

After installation, the software will be listed under the default Omega Engineering software program group and saved under the default "C:\Program Files\Omega 2.00\" directory.

To get started right away, see the Quick Start Guide.

#### **Running the Software**

Run the software by selecting the Omega Engineering icon in the Omega Engineering Software program group. The software will open and is immediately ready for starting a device or downloading data. The tool bar and menu items will appear as shown below. All toolbar commands are also Menu commands. Throughout this manual, if a menu command has a corresponding toolbar command, the toolbar icon is included with the description of the menu command.

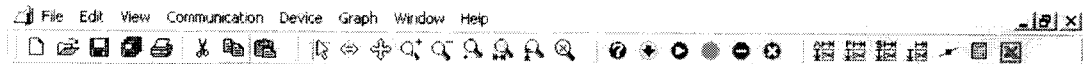

#### **The File Menu**

The File menu will appear as follows:

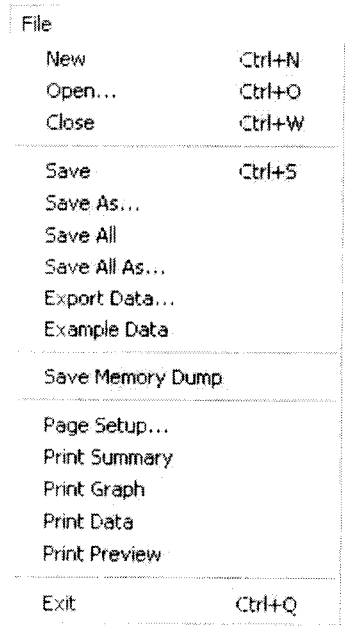

#### New

 $\Box$ 

This command creates a new graph window. It will not discard any information that is already on the screen or in existing windows. Multiple windows may be created and displayed simultaneously, and may be manipulated using the Window Menu

#### Open

#### É

This command opens previously saved data files, loading them into the current window. If no windows are open, a new one will be created. Data in the current window is not discarded, the new data is added as an additional dataset. Multiple windows may be created and displayed simultaneously, and may be manipulated using the Window Menu.

When the user selects the Open command, the following window appears:

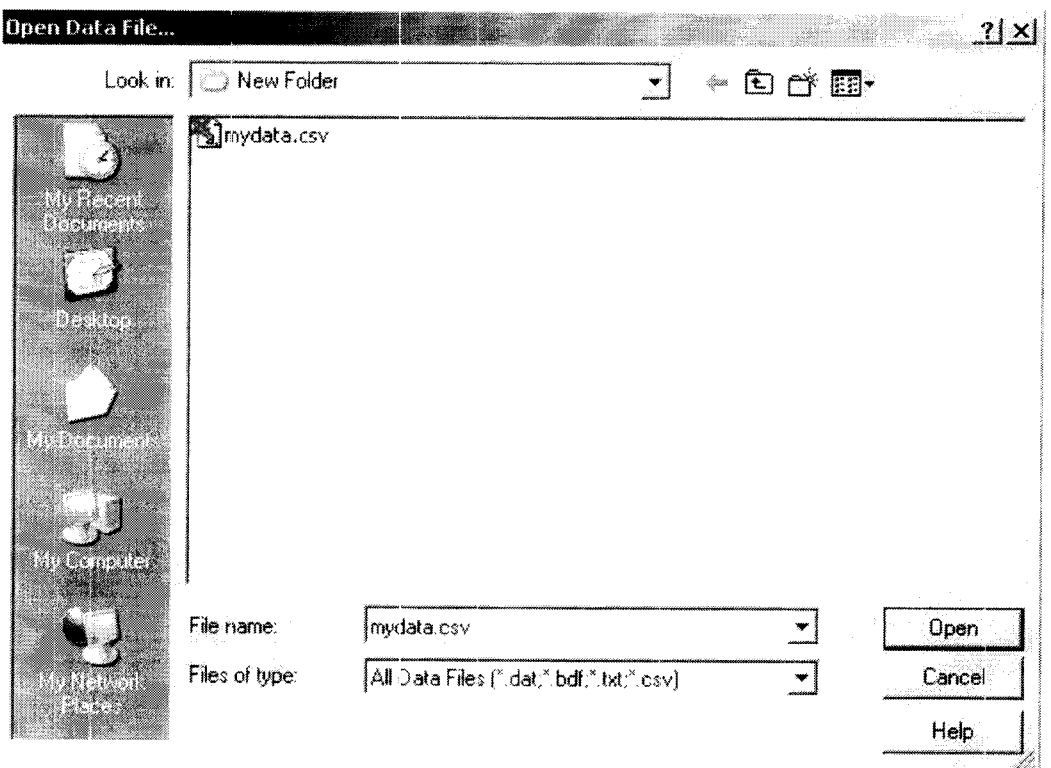

#### **Open Dialog Box**

There are three types of files that may be opened with this software. These file formats are described in Save.

#### **Close**

This command closes the currently active window. If the data displayed in the window has not been saved, the user will be prompted to save it at this time. This command will not discard data from or close any other existing windows.

Save

#### $\blacksquare$

Selecting Save or Save All **Solution** from the File menu will display the following window:

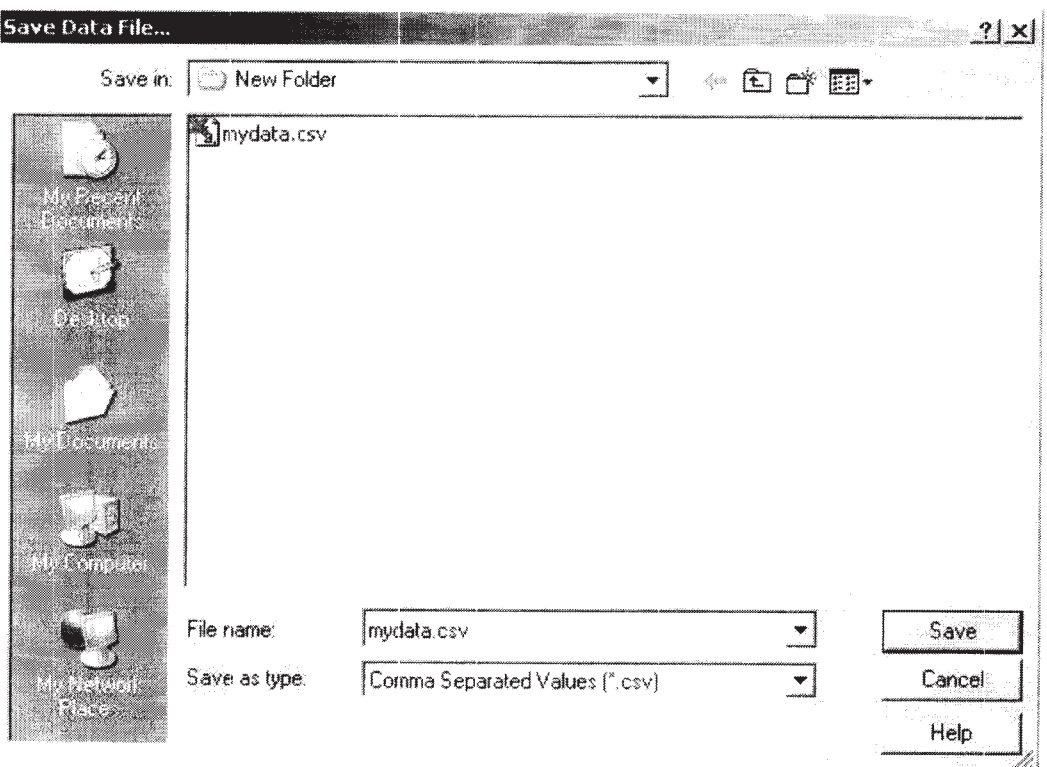

Data may be saved as any of three types of files. These files are as follows:

#### \*.dat

This is our own internal ASCII data format. This format can be viewed by most text editing or word processing software.

#### $*$ .txt

Files stored in this format contain tab delimited text and can be viewed by most word processing and spreadsheet programs.

#### $*$ .csv

Files stored in this format contain comma separated values and are directly readable by Microsoft Excel and many other spreadsheet programs.

#### NOTE: In order to Save a dataset, it must be displayed in the Graph or Data tab.

#### **Save As**

Selecting Save As from the File menu allows the user to save a copy of data under an alternate name, in any of the three file types discussed above.

#### **Save All As**

Selecting Save All As from the File menu allows the user to save all copies of datasets under alternate name, in any of the three file types discussed above.

#### **Export**

Selecting Export from the File menu allows the user to export a copy of data in a format that is designed for easy import into other programs, such as Excel. The three file types are the same as those provided with the Save command, except that data which is specific to our software, such as graph colors, is stripped out. Use Export when the user plans to open the file in another program.

#### **Example Data**

Selecting the "Example Data" command from the File Menu causes the software to load and display some sample data. Use this command if the user wants to experiment with the program and the user doesn't have a data logger device handy.

#### **Save Memory Dump**

Selecting Save Memory Dump from the File menu will download the entire memory contents of the attached device and save it in binary format. This command is useful to the factory for troubleshooting problems in the field and recovering data from a malfunctioning device. The user will typically not use this command unless directed to do so by our tech support department.

#### **Page Setup**

Selecting Page Setup from the File menu brings up the following window:

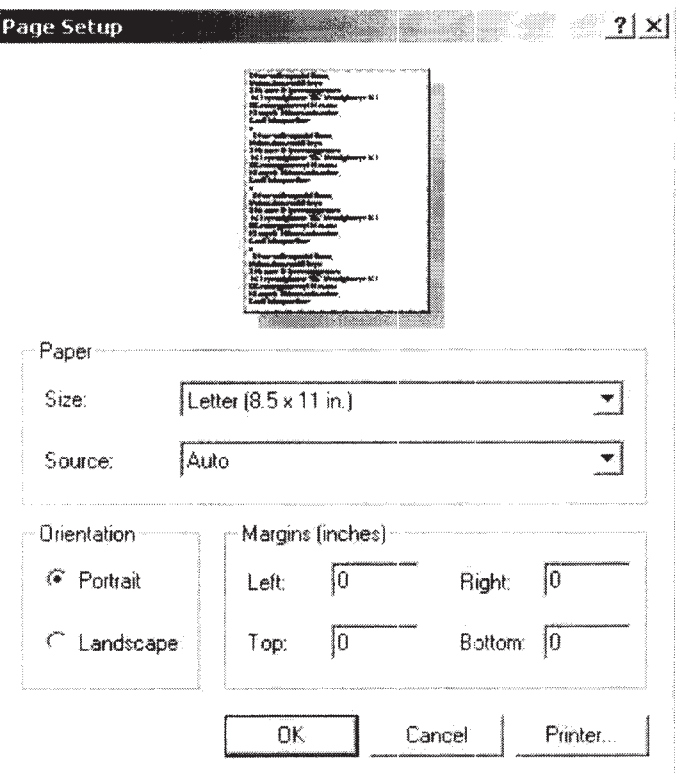

This window allows the user to select a printer, and set the options for the printer. The options will vary according to the user's particular printer and network. Consult the user's printer manufacturer for details about the user's printer's options.

#### **Print Preview**

Selecting Print Preview from the File mergen puts a check mark next to it. When this menu item is checked, the Print Graph and Print Data commands (described below) will display on the screen, rather than on the user's printer. This allows the user to check what the user is about to print, before committing it to paper. To uncheck this menu item, simply select Print Preview again.

#### **Print Summary**

Selecting Print Summary from the File menu prints the statistics for currently selected device. Printing the composite summary is not supported in this software.

#### **Print Graph**

#### $\triangleleft$

Selecting Print Graph from the File menu prints the currently selected graph to the user's printer. The single dataset file can be printed by viewing the Graph tab. Printing out several dataset files can be achieved through the Composite Graph tab.

#### **Print Data**

Selecting Print Data from the File menu prints the device data in table format. The amount of data will vary depending upon the device and the number of data points.

Printing data for the composite graph is not supported in this software.

Selecting one of choices above (Print Summary, Print Graph, and Print Data) from the File menu brings up the following window:

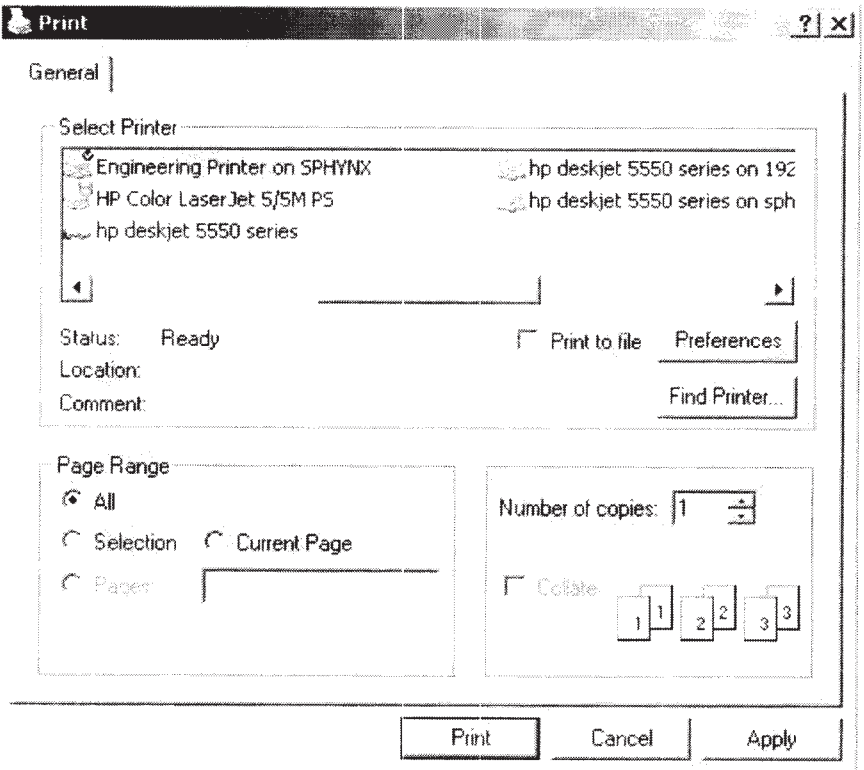

#### Exit

Selecting Exit from the File menu closes all open files and exits the program. The user will be prompted to save all files that have been changed.

#### The View Menu

The View Menu will appear as follows:

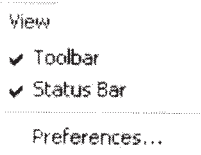

#### **Toolbar**

The Toolbar option is used to show or hide the toolbar located at the top of the screen. Hiding the toolbar allows more room for the graph being displayed.

#### **Status Bar**

The Status Bar option is used to show or hide the status bar located at the bottom of the screen. Hiding the status bar allows more room for the graph being displayed.

#### **Preferences**

Selecting Preferences from the View Menu brings up the following window:

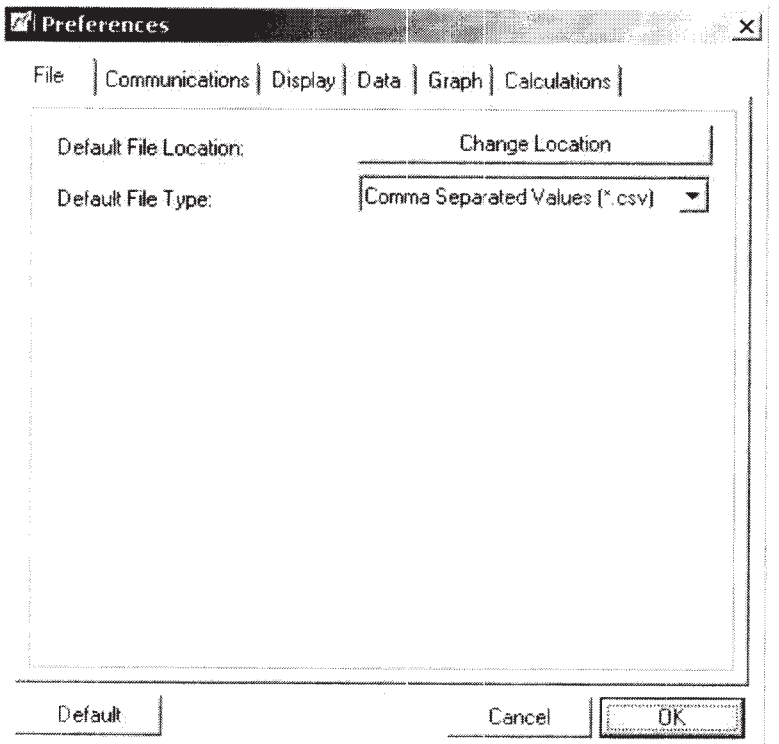

There are six tabs in this window -- File, Communication, Display, Data, Graph, and Calculations. Each tab allows the user to set preferences for a part of the program.

#### **File Preferences**

In this tab the user can set the default file location. When the user Saves a file, the directory that the user chooses here will be the default save location. The user can still change this when the user saves the file, it's just a convenience setting.

The user can also set the default file type by selecting from the list of file types. The user can still change the type when the user saves the file, it's just a convenience setting.

#### **Communication Preferences**

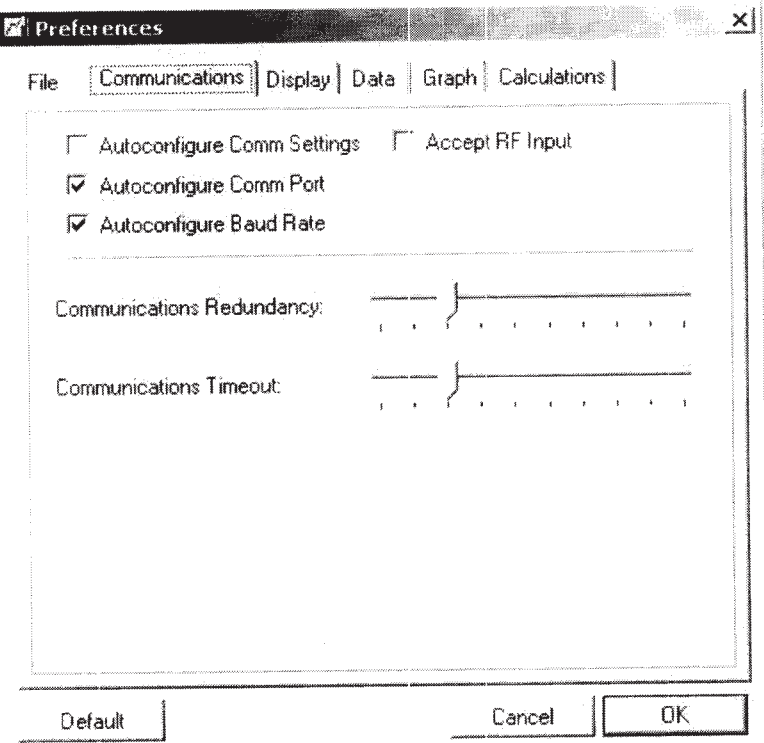

In this tab the user can set various Communications preferences.

Checking "Autoconfigure Comm Settings" causes the software to automatically configure itself to the data logger device connected to it. Leave this item checked unless the software is having trouble identifying the device (this happens rarely, usually only on older PCs). If this item is unchecked, the user must configure the Comm settings manually. See Select Comm Port and Select Baud Rate.

NOTE: Communications with the device are slightly slower with this item checked. If the user is confident that the user can set the proper settings manually, the user can improve performance slightly by unchecking this item.

Checking "Autoconfigure Comm Port" causes the software to automatically configure itself to the host computer's COM port. Leave this item checked unless the software is having trouble identifying the host computer's COM port (this happens rarely, usually only on older PCs). If this item is unchecked, the user must configure the Comm settings manually. See Select Comm Port.

Checking "Autoconfigure Baud Rate" causes the software to automatically configure the correct communications speed. Leave this item checked unless the software is having trouble identifying the host computer's COM port (this happens rarely, usually only on older PCs). If this item is unchecked, the user must configure the Comm settings manually. See Select Baud Rate.

Checking "Accept RF Input" causes the software to accept real time readings from RF transmitting devices. To accept these readings the computer must have an OM-CP-RFC101 interface cable connected to an available COM port and the transmitter must be enabled to transmit.

The "Communications Redundancy" setting trades off speed vs. reliability. Moving the slider to the right increases the reliability of the communications between the software and the

device, but the speed of communication is slower. Moving the slider the left speeds up the communication, but is less reliable. For optimum performance, choose the smallest setting that does not give errors when reading the user's device. A setting of 3 is good for most situations.

The Communications Timeout" setting determines how long the software will wait for the device to respond, before giving up and issuing an error. A setting of 3 is fine in most cases. If the user is having problems with the software giving up too soon on a device that the user knows is responding, increase this setting.

#### **Display Preferences**

In this tab the user can set the display to use the 12-hour or 24-hour time format. Check the "Use 24 Hour Time Format" checkbox to use a 24-hour format, and leave it unchecked to use a 12-hour format.

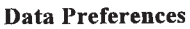

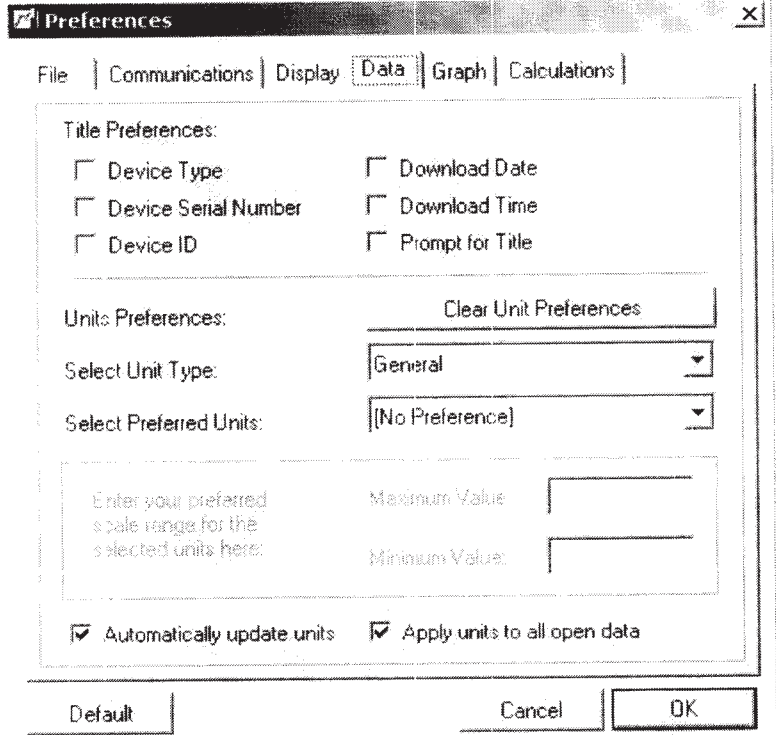

In this tab the user can set various Data preferences.

The "Title Preferences" settings determine which items appear in the data display. The user can select or unselect Device Type, Device Serial Number, Device ID, Download Date, and Download Time. Checking the "Prompt for Title" box causes the software to prompt the user for a title each time, rather than generating its own title.

The "Units Preferences" settings determine units are used for the various types of measurements. Select the type of measurement in the first drop down list, and then select the units the user wishes to use in the second drop down list.

Clicking "Clear Unit Preferences" will set all unit preferences to [No Preference] setting. Checking "Automatically update units" causes preferences units to change when the user changes the corresponding units on the screen.

Checking "Apply units to all open data" causes the units to change for all datasets on the screen.

**Graph Preferences** 

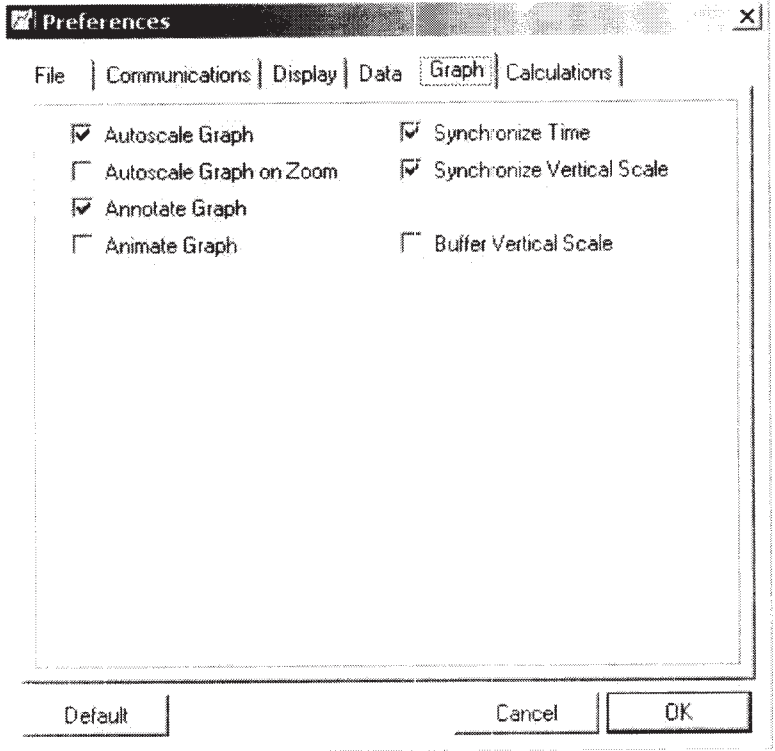

Note: Checking "Animate Graph" option causes the blinking of maximum and minimum alarm setting lines on the screen.

#### **Calculations Preferences**

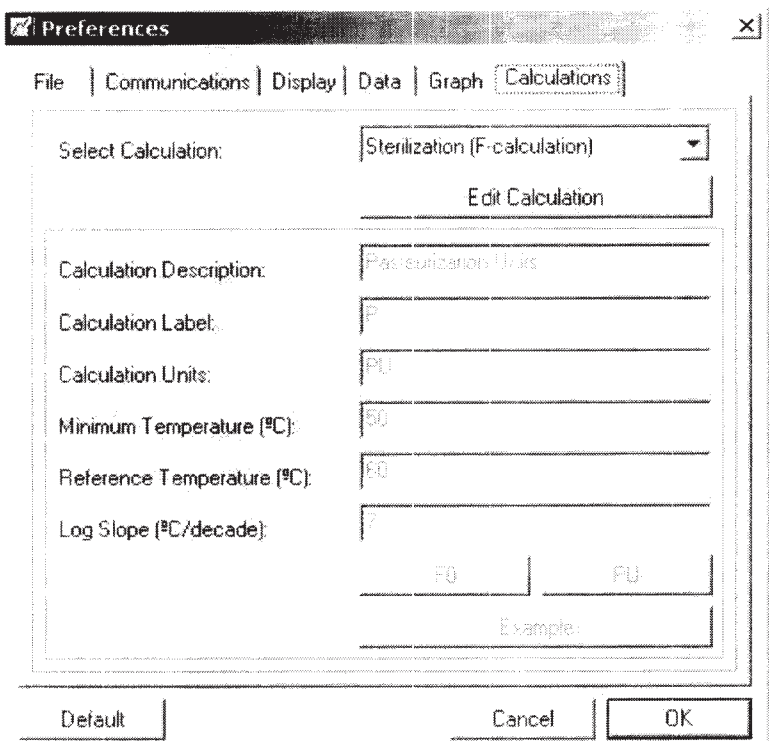

Clicking the "Edit Calculation" button to enable the user to interact with all fields in the form.<br>The window will appear as follows:

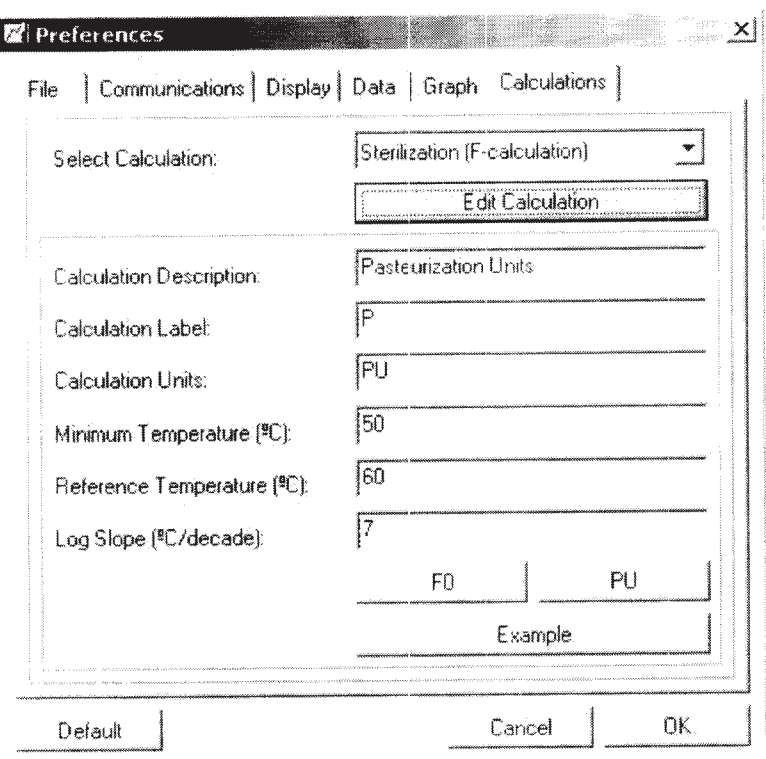

In this tab the user can set various Graph preferences.

Clicking the "F0" button to display the settings for F0, a common unit of sterilization. Clicking the "PU" button to display the settings for the Pasteurization units. Clicking the "Example" button to show the user an example. The window will appear as follows:

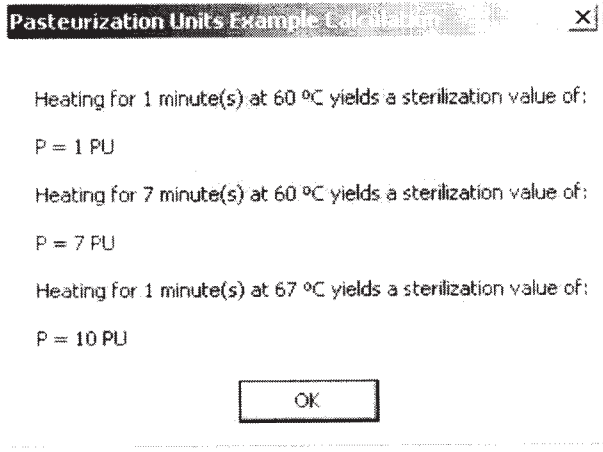

#### **The Communications Menu**

The Communications Menu looks like this:

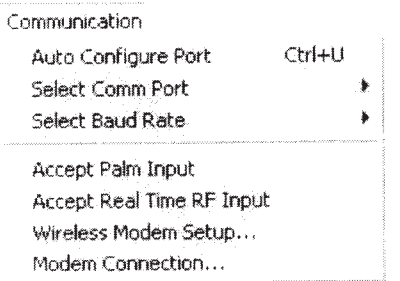

#### **Auto Configure Port**

Selecting "Auto Configure Port" from the Communications Menu provides the user with the ability to automatically determine which COM port the device is attached to as well as what baud rate the device uses to communicate. This command will only work if there is an OM-CP-IFC110 cable connected to an available COM port and there is a functioning data logger connected to the OM-CP-IFC110. If this command fails to find the device, then the device is not functioning properly or the OM-CP-IFC110 cable is not properly connected. Once the software has determined what COM port is being used and the proper baud rate, it will store this information in the configuration file. Therefore this command only needs to be activated once. If a different COM port is later used, or if a device with a different baud rate is used, then the command should be selected again.

#### **Select Comm Port**

Selecting this command allows the user to tell the software which communication port the data logger is connected to. The correct COM port must be selected, or the software will not be able to communicate with the data logger. To automatically configure this option, refer to Auto Configure Port.

#### **Select Baud Rate**

Selecting this command allows the user to tell the software what speed to use to communicate with the data logger device. The correct baud rate must be selected, or the software will not be able to communicate with the data logger. To automatically configure this option, refer to Auto Configure Port.

#### **Accept Palm Input**

Selecting "Accept Palm Input" from the Communications Menu causes the software to download data from a PDA. See PDA Software for more information.

#### **Accept RF Input**

Selecting "Accept RF Input" from the Communications Menu causes the software to accept real time readings from RF transmitting devices. To accept these readings the computer must have an OM-CP-RFC101 interface cable connected to an available COM port and the transmitter must be enabled to transmit.

#### **Wireless Modem Setup**

Selecting "Wireless Modem Setup" from the Communications Menu activates the following window:

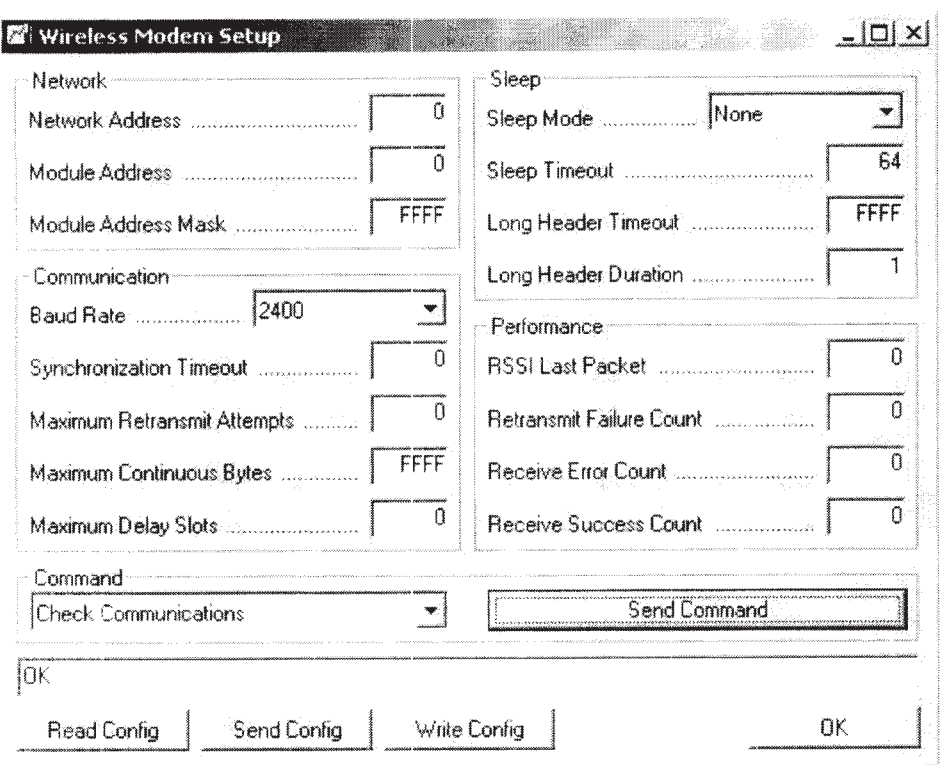

This window allows the user to enter the RF Extender settings (The RF Extender allows the Omega Engineering data logger to be remotely accessed up to one mile away from a computer). Not all data loggers are capable of wireless remote operation.

The Network (the host computer's network) Address and Module (the RF Extender) Address are used to distinguish the devices from other devices. The Network Address can be configured for up to 7 different networks  $(0-6)$ . The Module Address can be configured for up to  $65536$  different addresses  $(0-65535)$ .

The user may need to change the "Baud Rate" parameter. Select the baud rate in the RF Extender module as same as the baud rate of the data logger which will communicate with the RF Extender. Keeping the other default RF Extender settings unchanged if the user is not sure about them.

The "Send Command" button is used with the "Command" drop down list box.

Clicking "Read Config" button to display the RF Extender's current configuration.

Clicking "Write Config" button to store the configuration in the non-volatile memory where it won't be lost when the power is cycled.

Clicking "Send Config" button to store the configuration in the temporary buffer where it will be lost when the power is cycled.

#### **Modem Connection**

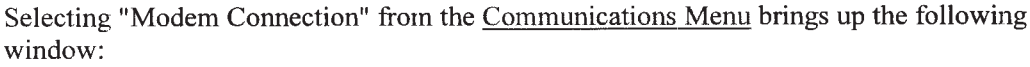

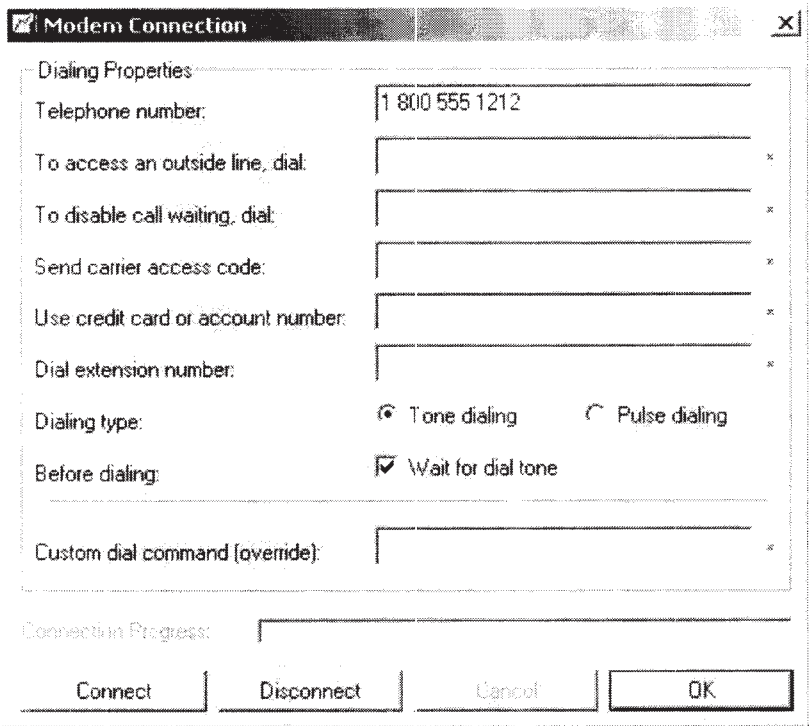

This window allows the user to enter the telephone number (required by the software) and other modem settings (not required by the software) used by the software when reading data from a remote device equipped for modem data transfer. Not all data loggers are capable of remote operation.

Clicking "Connect" button to connect from remote station.

Clicking "Disconnect" button to disconnect from remote station.

#### **The Device Menu**

The Device Menu looks like this:

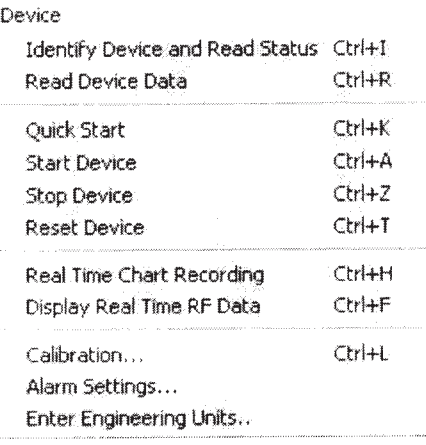

#### **Identify Device and Read Status**

#### $\ddot{\bullet}$

Selecting "Identify Device and Read Status" from the Device Menu causes the software to communicate with the attached data logger device, and then displays a window similar to this one:

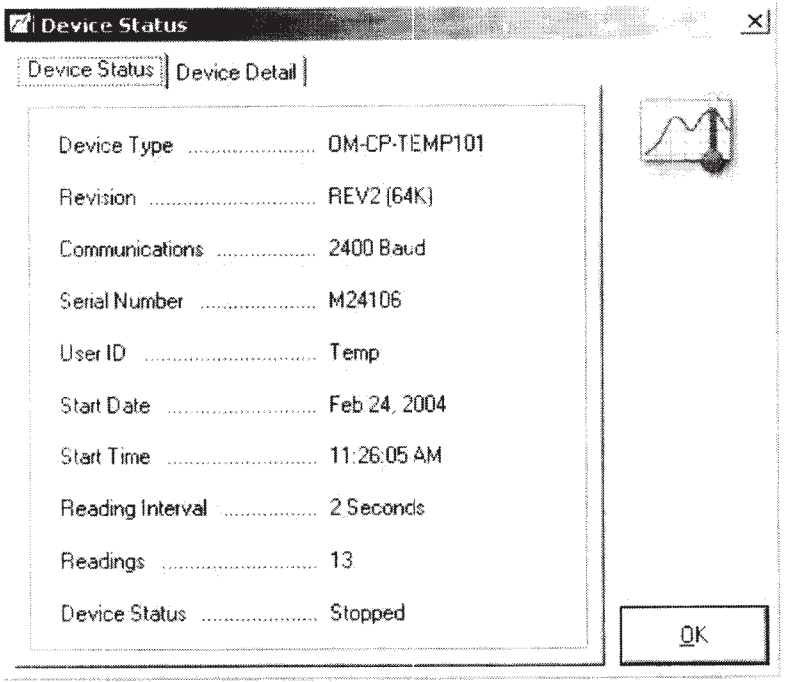

Tab "Device Status" displays the device type, revision number, serial number, user ID, and operating parameters of the particular device in the Device Status dialog box. The serial number is set at the factory and cannot be changed by the software. The user can select a user ID when starting the device. This command will also verify that the software is able to communicate with the device and that the correct COM port has been selected. If the user's device does not communicate, the user should verify the following:

- 1. Are the COM port and baud rate correct?
- 2. Is there another device using the selected COM port, such as a modem or PDA?
- 3. Is the device's battery dead?
- 4. Is the OM-CP-IFC110 cable connected to the correct COM port?

In addition, this command will read and indicate the current status and all pertinent information of the device that is connected. This provides the user with a quick method for determining the current state or status of a particular device.

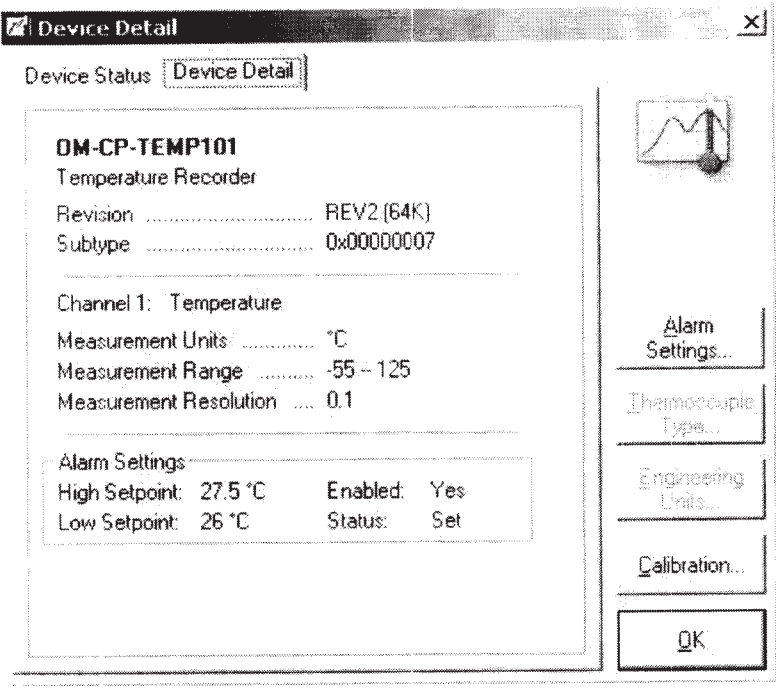

Tab "Device Detail" displays the details of device which includes device type, revision number, subtype, and channel information. Information about alarm setting, thermocouple type, and engineering units may also be displayed if the device has those attributes. Clicking "Alarm Setting" will display an alarm setting form that will allow the user to change the alarm range. See Alarm Setting

Clicking "Thermocouple Type" will display a thermocouple type form that will allow the user to specify which type of thermocouple is being used. see Thermocouple Type Clicking "Engineering Units" will display an engineering units form that will allow the user to define the type of units to be displayed on the graph. See Engineering Units Clicking "Calibration" will display a calibration form that will allow the user to calibrate the device. See Calibration

#### **Read Device Data**

 $\ddot{\bullet}$ 

To download the data from the device to the computer, select Read Device Data from the Device Menu. This command automatically downloads all the stored data from the device and displays it in both graphical and tabular form. The standard OM-CP-TEMP101 will

download data at approximately 120 readings per second. A progress bar located near the bottom of the screen gives the user a visual indication of how long the download will take. NOTE: Reading device data action will stop recording data.

#### **Quick Start**

Selecting this command from the Device Menu will start the device with out asking the user for any settings. It will use the previously set user ID and reading rate. This is useful for saving time, especially when handling more than one device.

#### **Start Device**

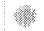

Selecting Start Device from the Device Menu will display the following window:

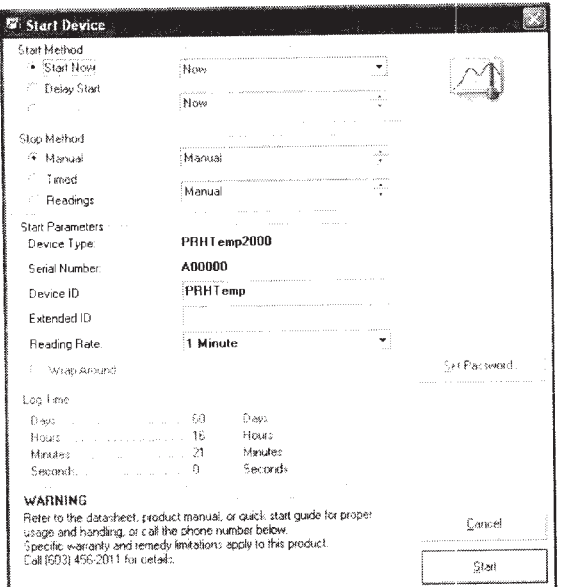

#### NOTE: Starting the device will erase all readings currently stored in its memory.

This window allows the start time and reading rate to be set. The "Start Method" setting may be used, along with the "Start Now" radio button, to start the data logger immediately. Alternatively, the user can select the "Delay Start" option to delay the start of data collection. The start time may be delayed up to six months from the current time. The user can select the "Pushbutton Start" option to start the data logger by pushing the push button of the device (the push button of the device needs to be pushed down and held for at least 3 seconds). The reading rate can also be selected, allowing the user to change how often the device will take a reading. When a reading rate is selected, the maximum recording time will be calculated for the particular device, based on its internal memory capacity, and displayed. Once the device has started, it will continue to record readings until its memory is full. When its memory is full, the data recorder will stop recording any more readings and will put itself into a low power state to maximize battery life. The data already stored in the data logger is always preserved (even in the case of battery failure) unless the device is reset or started. When the device is started again the old readings are then overwritten. Lastly, the user may enter a User ID in the space provided. This may be any combination of six letters and/or numbers. The User ID is written to the device and will appear in any graphs or reports when the device is read later. Use it to help the user identify the device, or the person who started the device, etc.

#### **Stop Device**

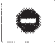

Selecting "Stop Device" from the Device Menu causes the software to communicate with the data logger device, and stop it from taking any further measurements. The data logger will enter a low power state to conserve battery life. The device will also stop and enter this mode when the memory is full. This mode is transparent to the user because the device will immediately wake up when the host computer communicates with the logger. If the device is not going to be used for a while, it is wise to stop the device from collecting more data to conserve power. Stopping the device has no effect on the data in memory. The data is always retained. It is not usually necessary to stop the device because it will stop automatically once it has filled its entire memory. This is just a convenient way for the user to help extend the life of the battery.

#### **Stop Method: Manual Stop**

Manual stop is the default option for logger operation. In this mode, the OM-CP-PRHTEMP2000 will continue to record data until the memory is full, or until the device is stopped manually using the OMEGA software.

#### **Stop Method: Stop on Date**

The OM-CP-PRHTEMP2000 supports a delayed stop function, allowing the user to specify a time at which the OM-CP-PRHTEMP2000 will stop taking readings to memory. A stop date can be specified up to a year in advance. Note: that if the Wrap Around feature is activated it will not be possible to set a stop date.

#### **Stop Method: Stop after Readings**

The OM-CP-PRHTEMP2000 supports a delayed stop function, allowing the user to specify the number of readings the OM-CP-PRHTEMP2000 will take. Any number of readings can be specified up to the maximum number of readings supported by the device. Note: that if the Wrap Around feature is activated it will not be possible to set a stop date.

#### **Reset Device**

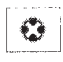

Selecting "Reset Device" from the Device Menu causes the software to communicate with the data logger device, and stop it from taking further measurements. It will also erase all readings currently stored in memory. Resetting the device also causes the data logger to enter a low power state to conserve battery life.

#### **Real Time Chart Recording**

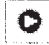

This command provides the user with a graphical method for acquiring and viewing data in real time. Selecting this command causes the menu items and toolbar to appear as shown below:

A File Edic View Communication Device Graph Window Help Start Recording Thecording Setup V Done Recording Select Reading Rate 2 Seconds  $\blacktriangledown$ 

The user can select the reading rate, setup real time recording parameters, and start and stop the real time graphing. To use those features, a logger must be connected to the interface cable.

Clicking the "Start Recording" button causes the software to take a reading from the logger and update the screen at the selected reading rate.

Clicking the "Done Recording" button causes the software to discontinue recording from the logger.

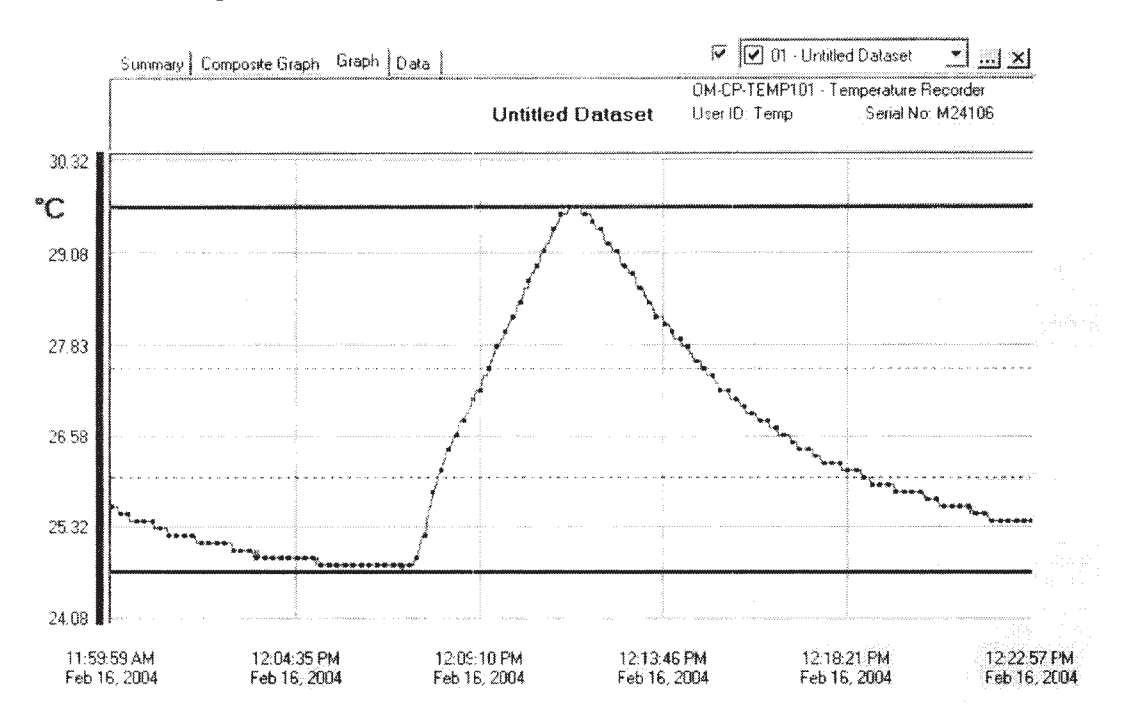

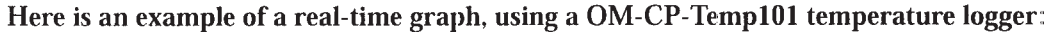

Note: The pink area is the warning area for high alarm setting of data logger, the light blue area is the warning area for low alarm setting of data logger if it has alarm setting attribute.

When the data has been accumulated in real time it can be saved and viewed in the same manner as data that has been downloaded from a device. The data can also be viewed in tabular form while in the real time mode. The user can easily switch back and forth from graphical to tabular form. While in the real time recording mode, access to most software commands is restricted so that they will not interfere with data collection. Also, all windows except for the current window are inactive during data collection.

To completely exit from the real time recording mode, click on the "Done Recording" button.

#### **Real Time Recording Setup**

Clicking "Recording Setup" button from the "Real Time Chart Recording" toolbar brings up the following window:

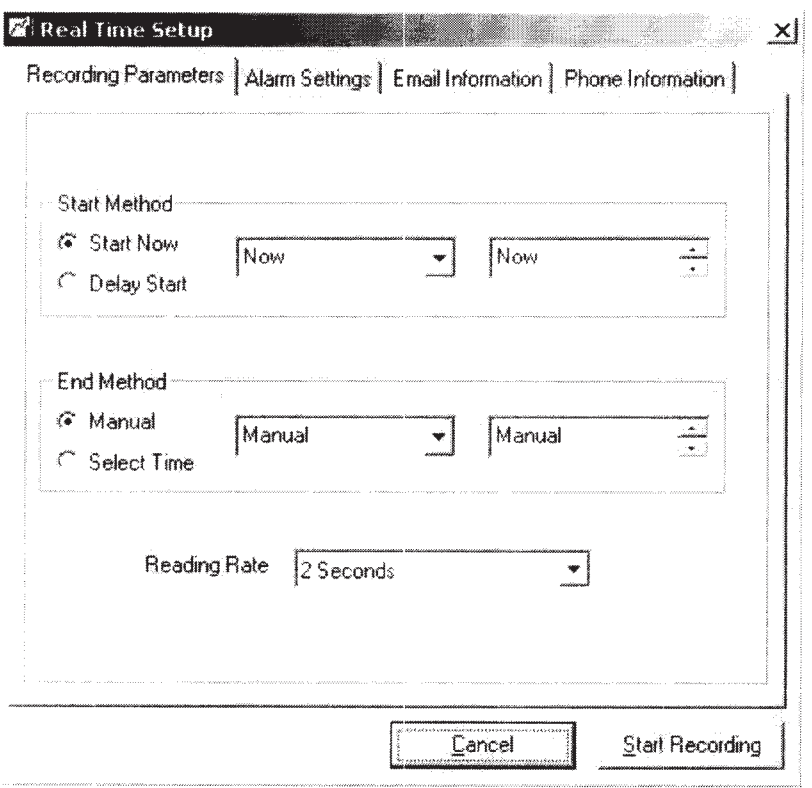

The tab "Recording Parameters" allows the user to set up the recording start and end time. For start the real time recording the user can select "Start Now" to start recording immediately or the user can delay the recording by setting the delay time.

For end the real time recording the user can select "Manual" to end recording by clicking "Done Recording" button from the "real time toolbar" toolbar or setup the end time so the recording can automatically be stopped at the time that the user chose.

The user can setup the real time recording rate by using "Reading Rate" drop down list box. Clicking "Start Recording" button to start real time recording.

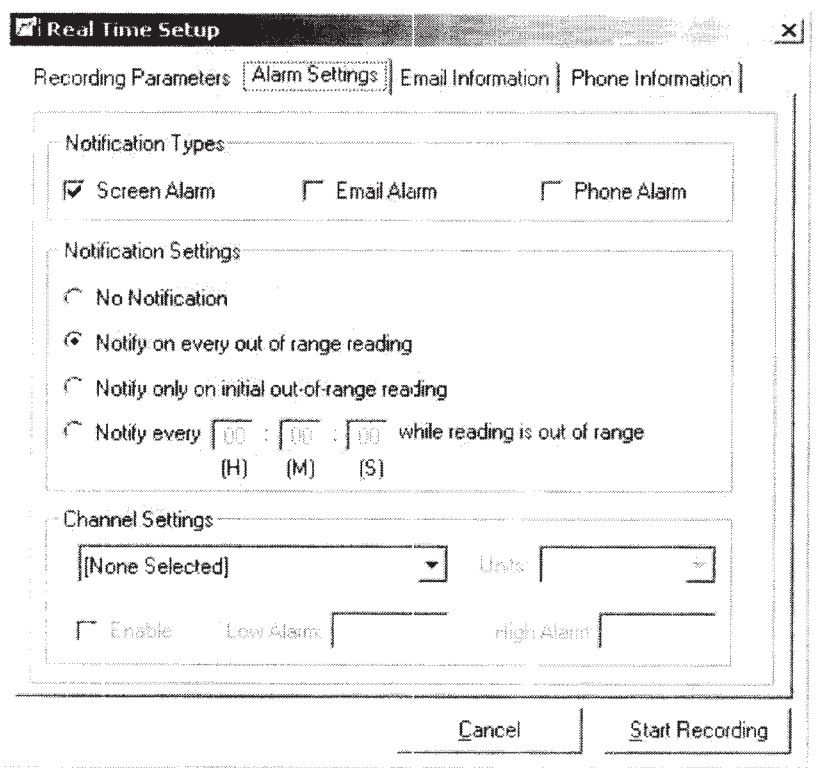

The tab "Alarm Settings" allows the user to set up the alarm information. There are three steps the user need to do for alarm settings:

1) Notification Types

- Check "Email Alarm" to receive an alarm warning message through email.
- Check "Phone Alarm" to receive an alarm warning message through phone.
- Check "Screen Alarm" to show the user about alarm information on the screen. The window will appear as follows:

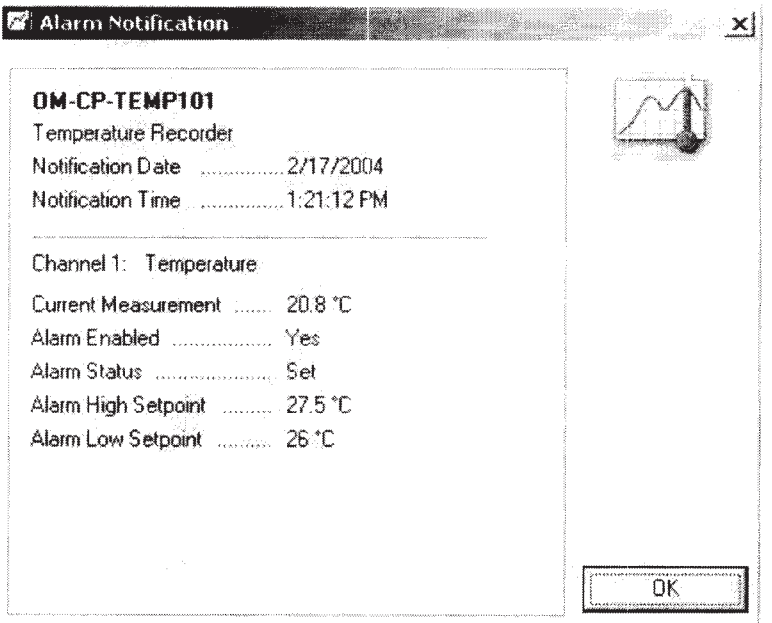

2) Notification Settings

• Select "No Notification" option to disable alarm warning.

• Select "Notify every out of range reading" option to receive an alarm warning message by every reading when the alarm range is out of the alarm setting.

• Select "Notify only on initial out-of-range reading" option to receive an alarm warning message every time when the first time the alarm range is out of the alarm setting.

• The user can receive the alarm warning message in certain interval time when the alarm range is out of the alarm setting. The use can use the last option in "Notification Settings" to enter the interval time that they want.

3) Channel Settings

• Select the channel that the user wants to have alarm setting on it by clicking the drop down list box

• Select the unit for a channel that has alarm setting on it by clicking the unit drop down list box. It will affect the graph's unit on the screen but not the setting of preference unit.

• Check "Enable" option to enable the alarm warning setting. This feature allows the user to setup alarm warning on multiple channels.

• Enter high setting value and low setting value for a particular channel.

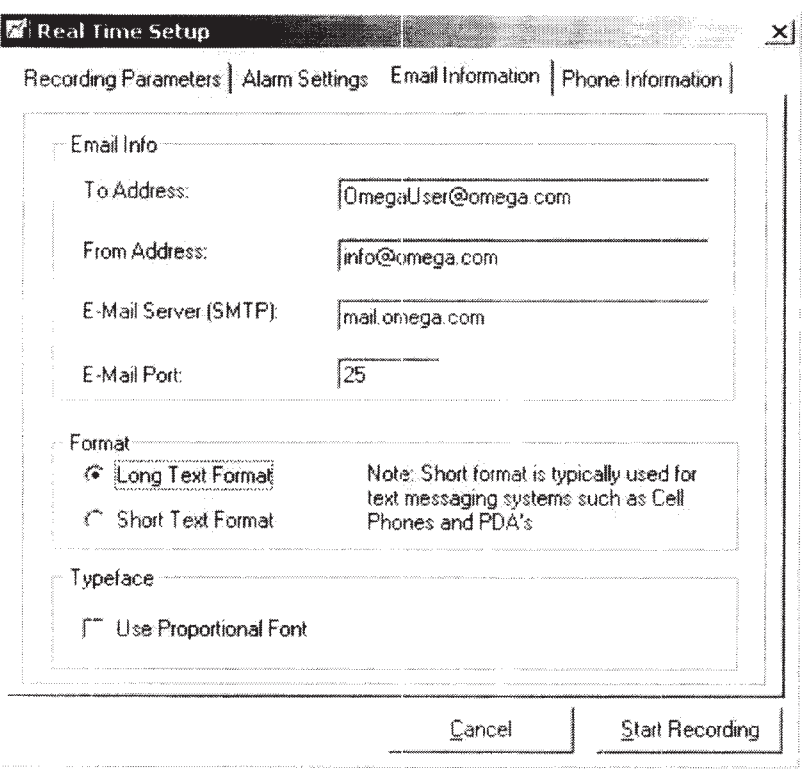

The tab "Email Information" allows the user to set up the email information.

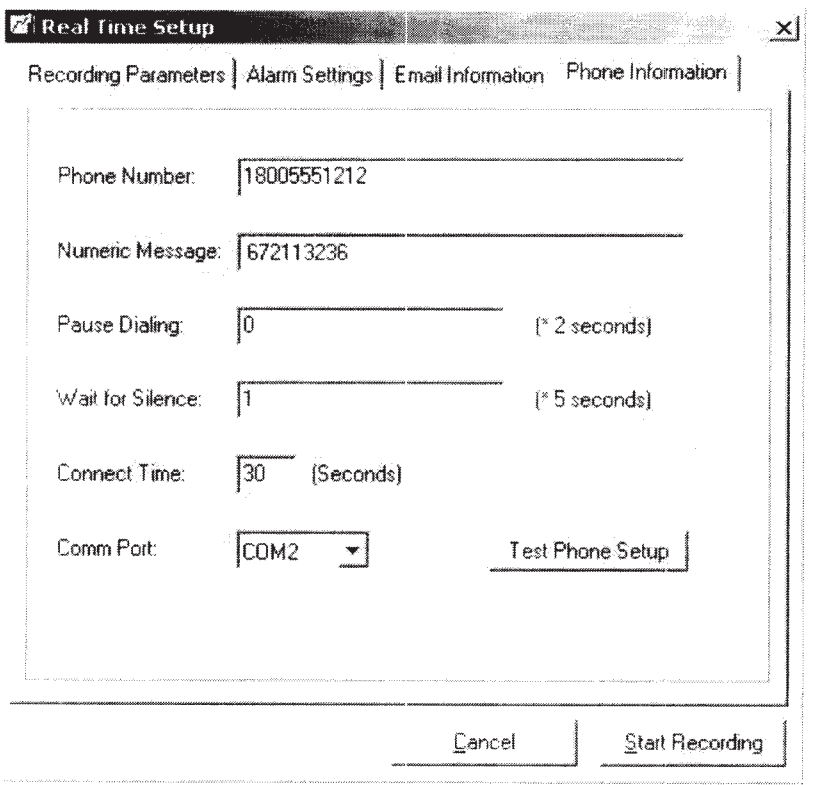

The tab "Phone Information" allows the user to set up the phone information.

#### **Calibration**

All data logger devices can be calibrated through software. This eliminates the need for opening the device or adjusting potentiometers. Calibration parameters, as well as the last calibration date, are stored within the device itself in non-volatile memory. This allows the device to maintain calibration while being used on any computer. Most data loggers can be effectively calibrated using a single point to correct an offset. In some cases, two points may used to correct for gain and offset errors. The OM-CP-TEMP101 uses a single point calibration. The calibration offset is defined as the value the device reads at zero. Thus, if the OM-CP-TEMP101 reads 0.5 °C when the correct value is 0 °C, the user would enter 0.5 °C for the calibration offset. The 0.5 °C would then be subtracted from each reading downloaded from the device, and the data would be correct without any further manipulation. The OM-CP-TEMP101 Calibration window shown below is displayed when the Calibration command is selected, and a OM-CP-TEMP101 is connected to the interface cable. To edit the calibration values, click on the "Calibrate" button. The "Default" button may be used to return all values to their default settings (0.000 for offset values, and 1.000 for gain values.)

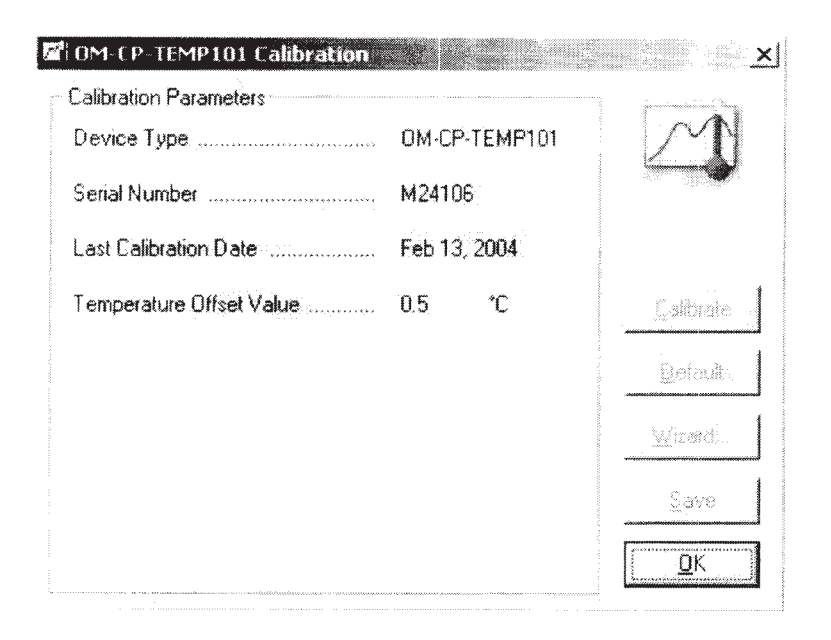

For the user's convenience, a "Wizard" button is available. Clicking this button will display the Calibration Wizard, a series of screens with fields the user can fill in about the behavior of the *uncalibrated* (all values set to the default) device. The wizard performs the calculations for the offset and/or gain values and puts them into the correct fields in the Calibration window. To commit to any changes, click "Save" to store the calibration information in the device. The calibration is then saved, and the new calibration values are displayed on the screen.

#### **The Calibration Wizard**

The Calibration Wizard displays various information depending on the type of device the user has attached. Here is how it looks for a Temperature Gain/Offset calibration on the Temperature channel of a OM-CP-TEMP101 device.

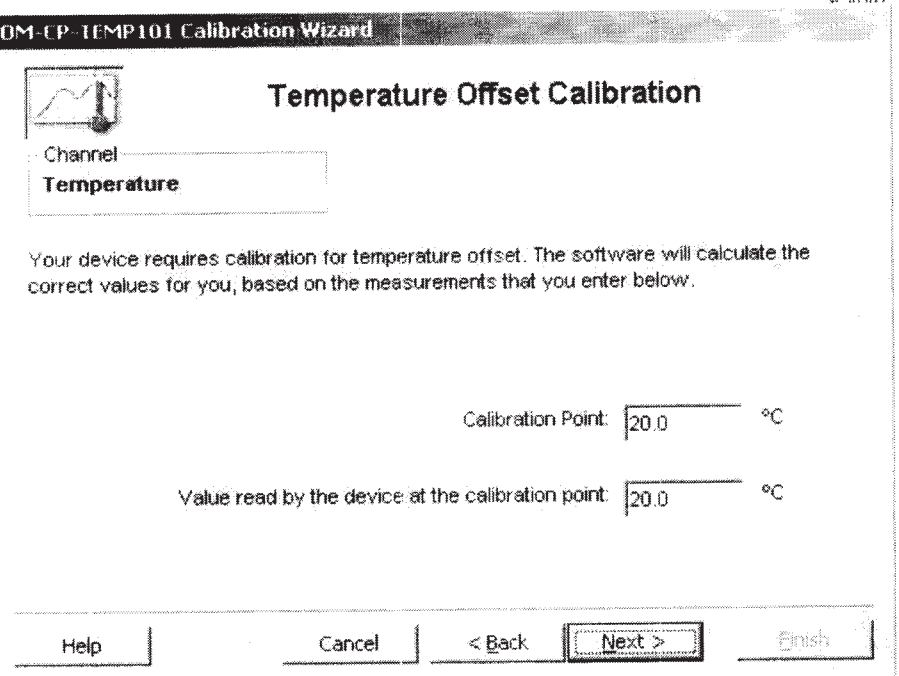

To calibrate the user's device, just click the "Next" button, fill in the fields that are presented to the user for each channel of the device, and then click the "Next" button again until the Wizard tells the user that the user is finished. Click the "Finish" button and the calculations are made, and the correct values are placed into the Calibration windows. Click "Save" to save these values into the device.

#### **Accept Real Time RF Input**

This command enables the software to accept real time readings from RF transmitting devices. To accept these readings the computer must have an OM-CP-RFC101 interface cable connected to an available COM port and the transmitter must be enabled to transmit.

#### **Display RF Transmission Data**

This command causes the software to display real time readings from RF transmitting devices. The real-time data can be viewed in graphical or tabular form, just like in Real Time Chart Recording To accept RF readings the computer must have an OM-CP-RFC101 interface cable connected to an available COM port and the transmitter must be enabled to transmit.

#### **Alarm Settings**

From the Device Menu, choose Alarm Settings. This command is only available when a data recorder that has this feature is connected. This command allows the user to set the high and low temperature points that will trigger a visual alarm (flashing LED) and the user can set the a time delay that can trigger a visual alarm. These points should be set in the units indicated. To edit these alarm values, click on the "Change" button, as shown in the window below:

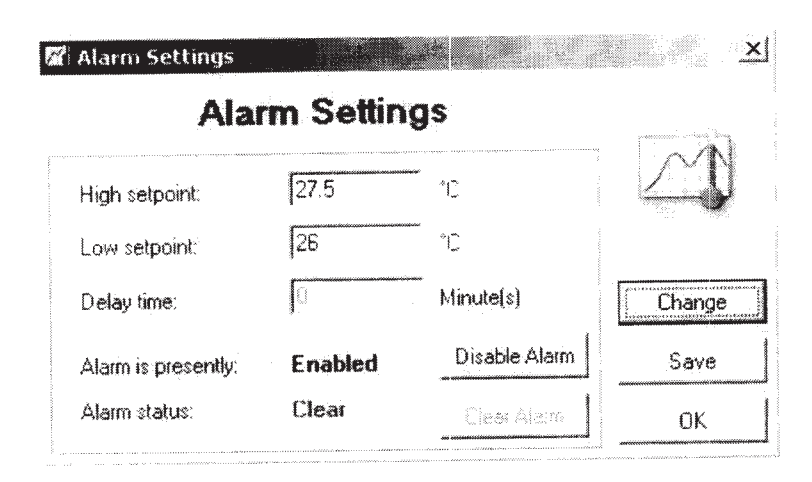

To commit to any changes, click "Save" to store the values into the device. When the alarm values are stored in the device, they are rounded to the nearest alarm set point for that device. Once the alarm has been tripped (e.g. the temperature has gone outside the set limits), the LED will flash at a one second reading rate until the device is reset or the alarm is deactivated by the set alarm command. It is important to remember that the device only takes readings at its programmed reading rate. If a temperature excursion outside the set limits occurs between readings, it will be missed by the device and the alarm will not become active.

#### **Recording Threshold**

This command is used for devices that only record data above or below some threshold value. For example, the OM-CP-PrTrans1000 recorder will only record data if a threshold pressure level has been exceeded. This command allows that threshold level to be set. To edit these values, click on the "Change" button, as shown in Alarm Settings. To commit the user's changes, click "Save" to store the values into the device. When the threshold values are stored in the device, they are rounded to the nearest threshold set point for that device. It is important to remember that the device only takes readings at its programmed reading rate. If an excursion above the threshold value occurs between readings, it will be missed by the device and the device will not display the event.

#### **Thermocouple Type**

Selecting this command from the Device Menu allows the user to specify which type of thermocouple is being used. This command is only available for devices that use thermocouples as the sensing element, such as the OM-CP-TC4000. The device will then configure itself appropriately for the chosen type of thermocouple. The device requires this information to properly make temperature measurements and automatically perform the thermocouple cold junction compensation. Upon activation of this command, the software communicates with the device to determine if it has a programmable thermocouple. If it does, the following window appears:
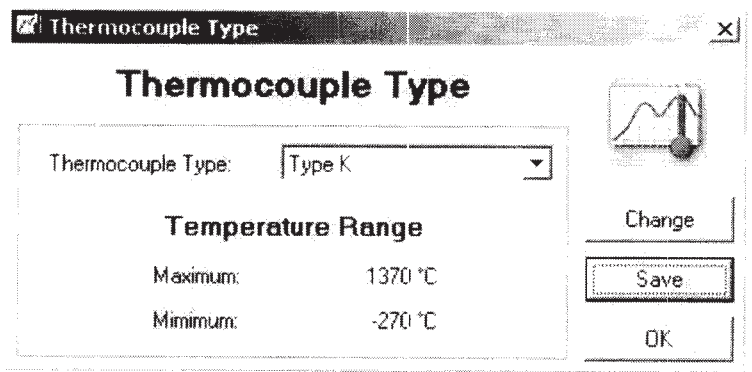

To change the thermocouple type, click on the "Change" button. To commit to the change. click "Save" to store the thermocouple type in the device. After selecting the thermocouple type, the temperature range for the chosen thermocouple is automatically displayed.

### **Engineering Units**

Selecting this command from the Device Menu allows the user to define the type of units to be displayed on the graph, as well as a  $Y = m*X + b$  type of equation to be performed on the data being downloaded. This can be useful when a device is recording the analog output signal of a meter. The equation can be stored within the device to simplify and enhance the displaying of data. This command is only available for certain devices. Upon activation of this command, the software communicates with the device to determine if it has programmable engineering units. If it does, the following window appears:

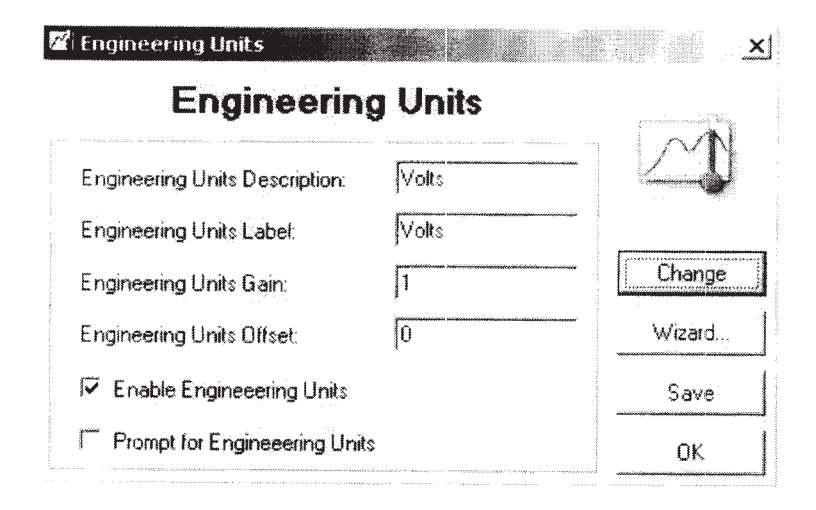

The "Engineering Units Description" field is used to enter the full name of the parameter to be displayed in the software. Examples of this are Volts, Milliamps, pH, Gallons, etc. This name is displayed on the graph and data table as the description of the data. The "Engineering Units Label" field is used to enter the label of the parameter that is to be displayed in the software. Examples are V, mA, pH, G, etc. This abbreviation is used to label the graph axes and for the units column in the data table. The total length of the description and label can be no more than ten (10) characters. The gain and offset fields are the equivalent of the "m" and the "b" respectively in the "Y = m  $*$  X + b" equation. X is the raw

data from the device and Y is the data displayed by the software. The "Enable Engineering" Units" check box indicates whether the units programmed into the device should be displayed when data is downloaded. The "Prompt for Units" check box allows the user to edit the stored information each time the data is uploaded, in case the user needs more than tencharacter descriptions and labels.

## **Enter Engineering Units**

This command is similar to the Engineering Units command, except that instead of storing the units in the device, the units are immediately added to the conversion table.

# The Graph Menu

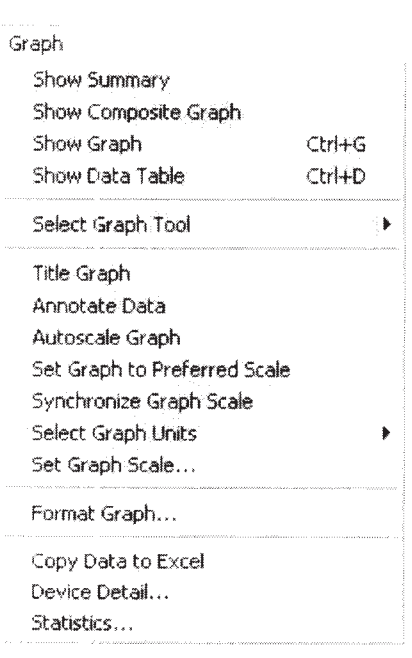

# The Graph Menu appears like this:

#### **Show Summary**

Selecting the "Show Summary" command from the Graph Menu causes the software to display the Summary tab, which will appear as follows:

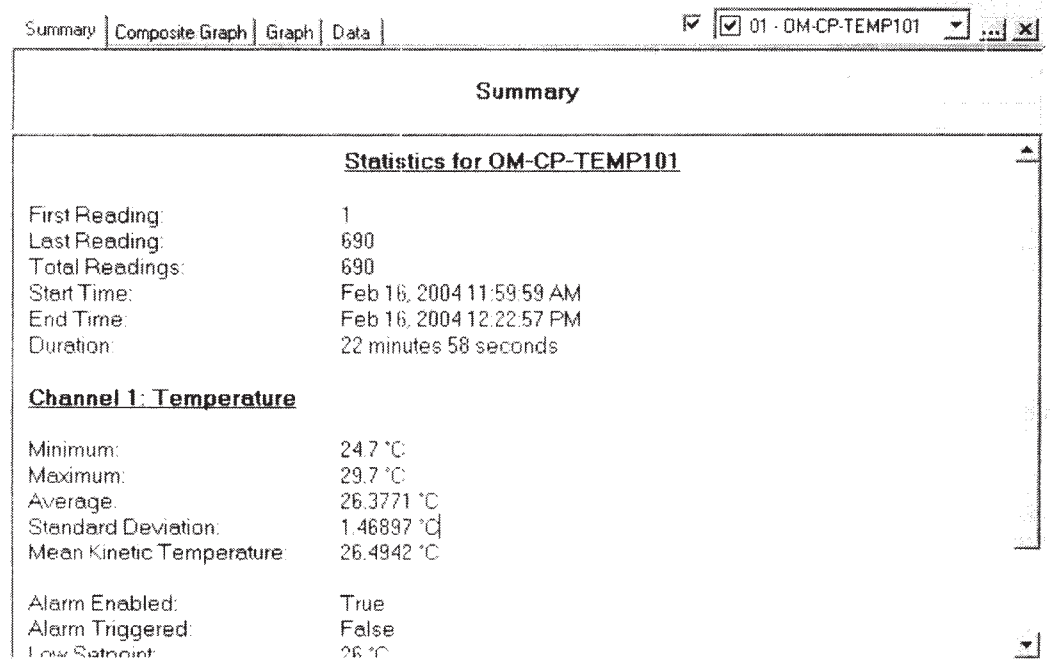

## **Show Composite Graph**

Selecting the "Show Composite Graph" command from the Graph Menu causes the software to display the Composite Graph tab. which will appear as follows:

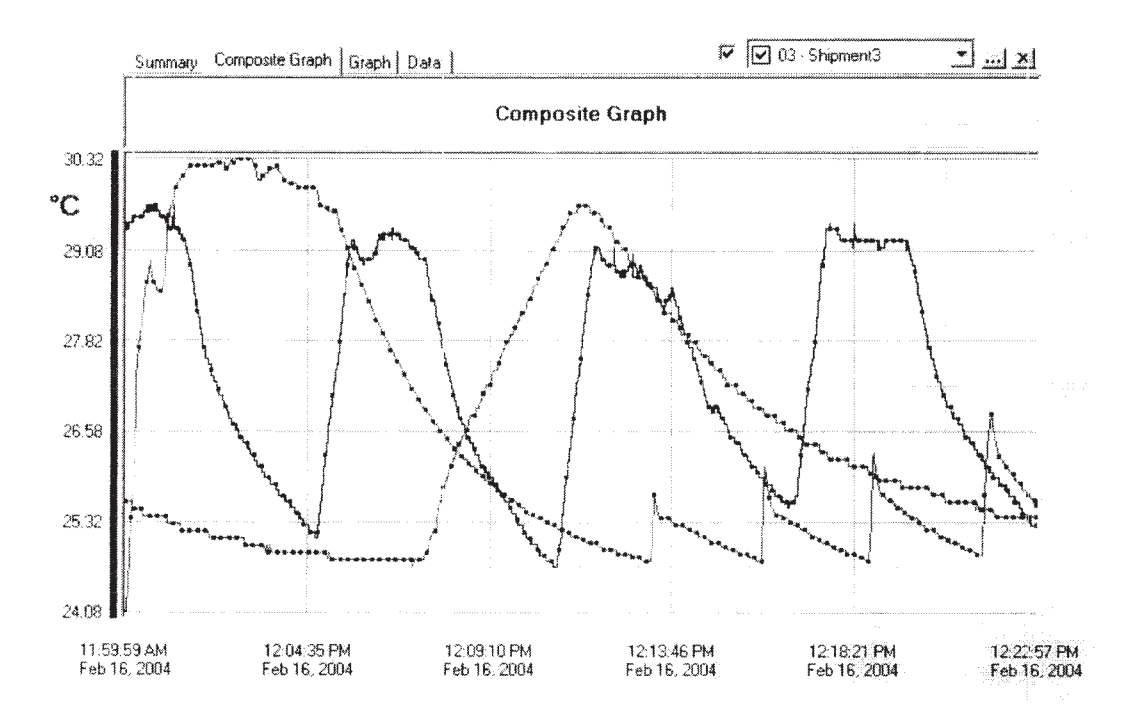

This tab displays a graph of one or more datasets. The user can load datasets by using the Open command. Once the dataset(s) are loaded, they are displayed as graphs. The user can choose which datasets are displayed by selecting one from the dropdown list at the top-right corner of the composite graph (see below). Click the checkbox next to the list to select or deselect the dataset for display. Deselecting the dataset does not unload it -- it remains in memory and can be reselected at any time.

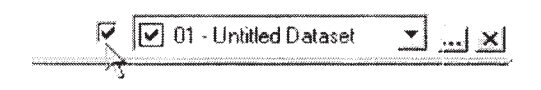

To unload a dataset from memory, select it from the dropdown list at the top-right corner of the composite graph. Click the "X" button on the right to unload the dataset (see below). Once a dataset is unloaded, it cannot be redisplayed without reloading it using the Open command.

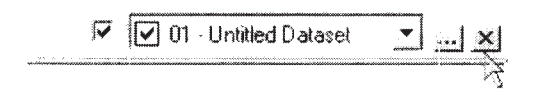

To manipulate multi-datasets clicking the "..." button on the middle to open "Graph Configuration" form (see below)

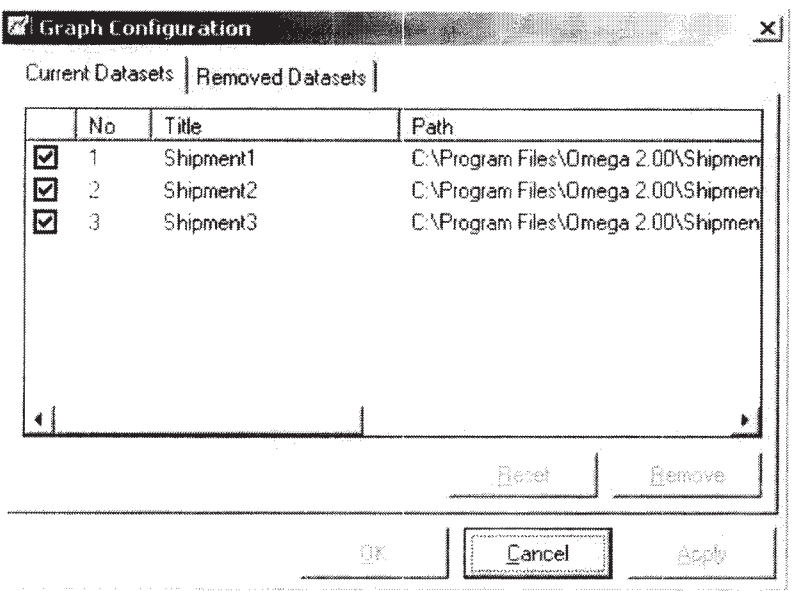

To deselect dataset(s) for display on the composite graph, uncheck them.

To unload dataset(s) from memory, highlight them.

Clicking "Remove" button puts the unloaded dataset(s) in the temporary buffer, rather than unloading them permanently. They can be restored or reset. After clicking "Apply" button or "OK" button, the unloaded dataset(s) cannot be redisplayed without reloading them using the Open command.

The user can adjust the look of the graph (colors, etc) by using the Format Graph command.

### **Show Graph**

Selecting the "Show Graph" command from the Graph Menu causes the software to display the Graph tab. This tab is similar to the Composite Graph except that only one dataset can be displayed at a time.

NOTE: In order to Save a dataset, it must be displayed in the Graph or Data tab.

### **Show Data Table**

Selecting the "Show Data Table" command from the Graph Menu causes the software to display the Data tab. The data tab looks like this:

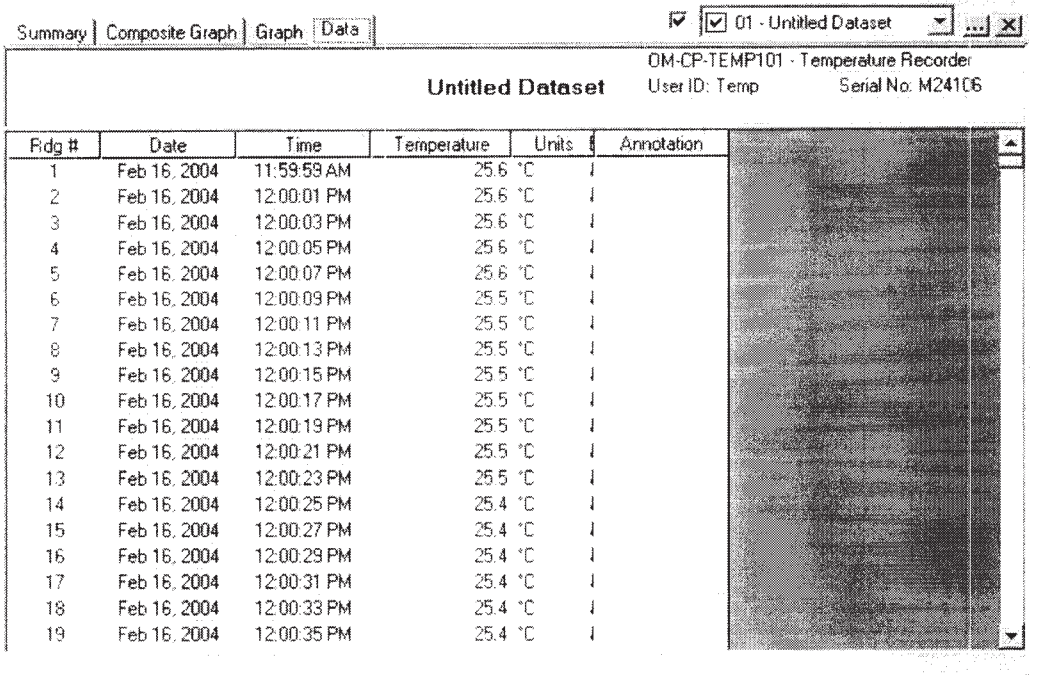

The Data tab displays the user's data in table format, so that the user can easily determine the exact value of each data point.

#### **Select Graph Tool**

 $\mathbb{R} \Leftrightarrow \oplus \mathbb{Q} \subset \mathbb{Q} \cap \mathbb{Q} \cap \mathbb{A} \subset \mathbb{Q}$ 

Selecting the "Select Graph Tool" command from the Graph Menu enables the user to select the cursor mode that the mouse will assume when it is pointed and clicked over the graph. Several cursor modes are available, each with a specific function as follows:

## ीह

Cursor - When this cursor mode is selected, a) clicking on a data point of the graph causes the software to indicate the value of that data point. b) clicking on a point that is not a data point but is nearby of the graph causes the software to indicate the value of the nearest data point.

- The user can change the data point selecting by navigating the cursor. a) Using clicking method. b) clicking and dragging the mouse horizontally in the graph. c) Using the functions (move left, move right) of the keyboard.

٤

Time Cursor - When this cursor mode is selected, clicking and dragging the mouse horizontally in the graph area or using the functions (move left, move right) of the keyboard causes the software to indicate the time and value of each data point the cursor passes over.

### ಳೆ

Scroll - This cursor mode is used to scroll the graph in any direction, in order to view a particular section. To scroll the graph, click and hold the mouse button, and drag the mouse in the direction the user wants to scroll. A line with an arrow is drawn as the user drag, to indicate the direction and amount of the scrolling operation. When the user releases the mouse button, the graph is then scrolled in the direction and by the amount the user specified.

# $\alpha^*$

Zoom In - When this cursor mode is selected, clicking on the graph will "zoom in" to get a close-up view of a particular area of the graph. Multiple zooms may be performed to get the best view.

- In order to set limits to keep the user from zooming in too many times the warning message may appear (see below "Message Box 1: Warning for Zoom In") and the software will be reset.

# $\mathbb{Q}^{\pi}$

**Zoom Out** - When this cursor mode is selected, clicking on the graph will "zoom out" to get an overall view of a particular area of the graph. Multiple zooms may be performed to get the best view.

- In order to set limits to keep the user from zooming out too many times the warning message may appear (see below "Message Box 2: Warning for Zoom Out") and the software will be reset.

# $\mathcal{A}$

Box Zoom - When this cursor mode is selected, clicking and dragging on the graph will draw a rectangle. When the user releases the mouse button, the graph will "zoom in" to get a closeup view of that area of the graph.

- In order to set limits to keep the user from zooming in too many times the warning message may appear (see below "Message Box 1: Warning for Zoom In") and the software will be reset.

# $\Omega$

Horizontal Zoom - When this cursor mode is selected, clicking and dragging on the graph will draw a horizontal rectangle. When the user releases the mouse button, the graph will "zoom in" to get a close-up view of that area of the graph.

- In order to set limits to keep the user from zooming in too many times the warning message may appear (see below "Message Box 1: Warning for Zoom In") and the software will be reset.

 $\mathbf{R}$ 

Vertical Zoom - When this cursor mode is selected, clicking and dragging on the graph will draw a vertical rectangle. When the user releases the mouse button, the graph will "zoom in" to get a close-up view of that area of the graph.

- In order to set limits to keep the user from zooming in too many times the warning message may appear (see below "Message Box 1: Warning for Zoom In") and the software will be reset.

্য

Cancel Zoom - When this command is selected, any existing zoom modes are canceled, and the graph is redrawn in its default state. The cursor mode is returned to "Cursor".

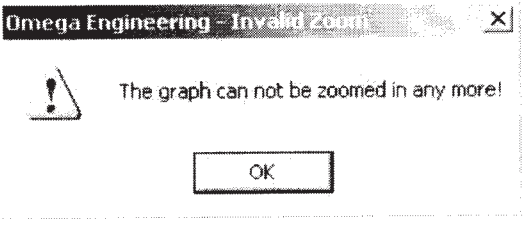

Message Box 1: Warning for Zoom In

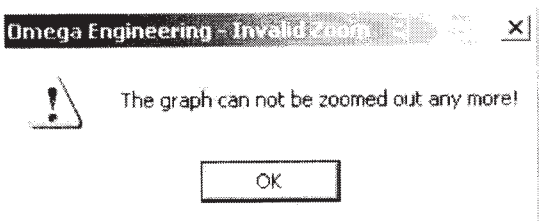

Message Box 2: Warning for Zoom Out

# **Title Graph**

This feature will be disabled if there is no dataset displayed on the screen. Otherwise, there are two ways for the user to modify the graph title.

a) The user can modify the graph title by selecting "Title Graph" menu from the Graph Menu or the The Right Click Pop-Up Menu. The entering form will appear as follows:

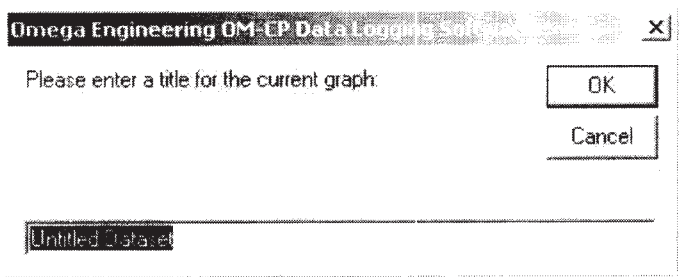

b) The user can double click the graph title area, it will be highlighted and let the user modify it.

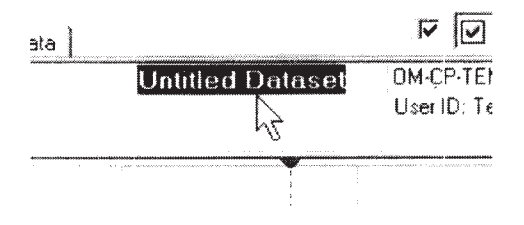

#### **Annotate Data**

This feature will be disabled if there is no channel selected. Otherwise, there are two ways for the user to modify the annotate data.

a) The user can modify the annotate data by selecting "Annotate data" menu from the Graph Menu or the The Right Click Pop-Up Menu. The entering form will appear as follows:

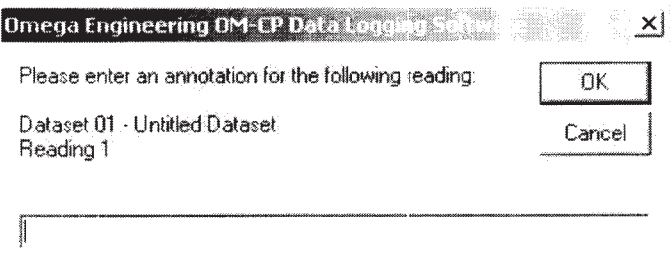

b) The user can double click the annotate data area on the heading of the graph then the user can type in to modify it.

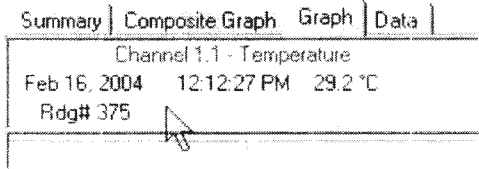

# **Set Graph Scale**

# 瑁

Selecting the "Set Graph Scale" command from the Graph Menu allows the user to specify the values of the vertical and horizontal axis. Here is an example of the dialog window (all 3 tabs):

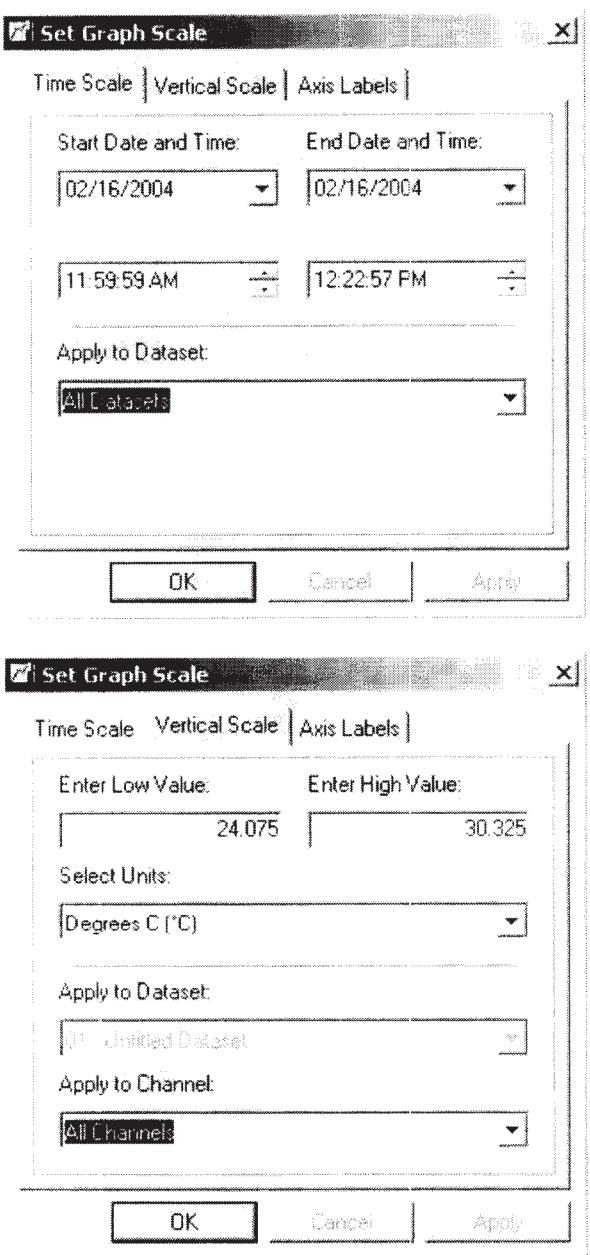

Note: In order to enter the low value or the high value of the unit the user must select a unit from the "Select Units" drop down list box first. There is no unit selected if the value of the "Select Units" drop down list box is "No Units Selected".

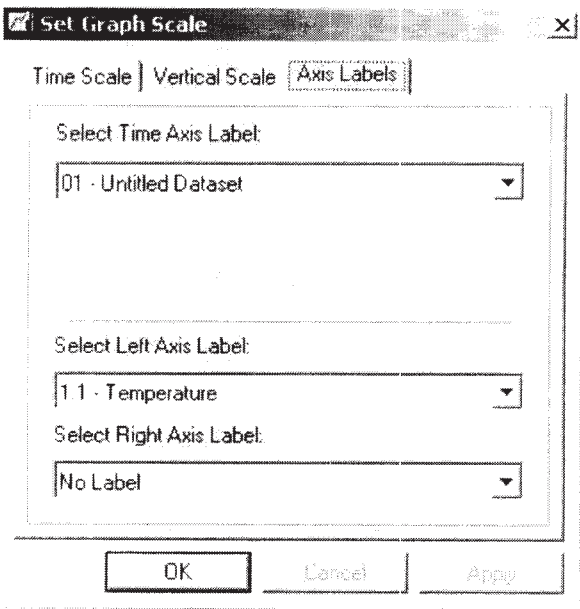

Different data recorders will show a slightly different window depending on the number of channels and the parameters being recorded. Scaling of the horizontal axis is controlled by the Select Time Range section. To set the end points of the horizontal axis, select the specified endpoints from the drop down date and time menu. The vertical axis is set using the Select Vertical Range section. The default button will set the vertical values to the maximum and minimum values that the data recorder is capable of measuring. The "Autoscale" button will set the vertical values to the maximum and minimum in the actual data shown on the graph.

# **Format Graph**

Selecting the "Format Graph" command from the Graph Menu brings up the following window:

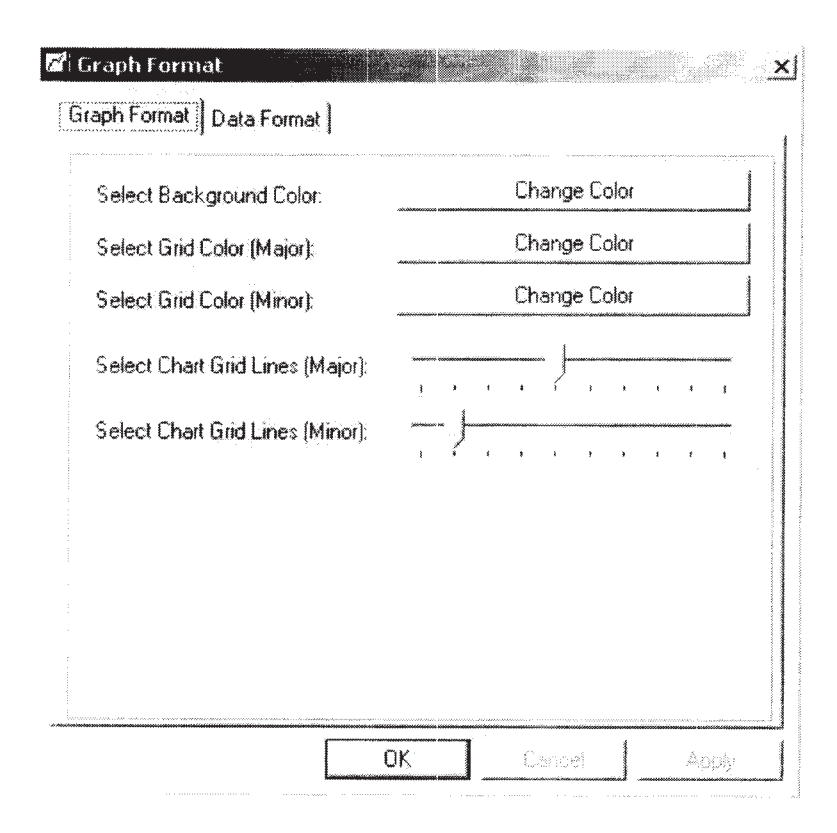

The first tab of this window, "Format Graph", allows the user to set the background color for the entire graph, as well as the color of the major and minor grid lines, and the number of major and minor grid lines.

The second tab of this window, "Format Data", looks like this:

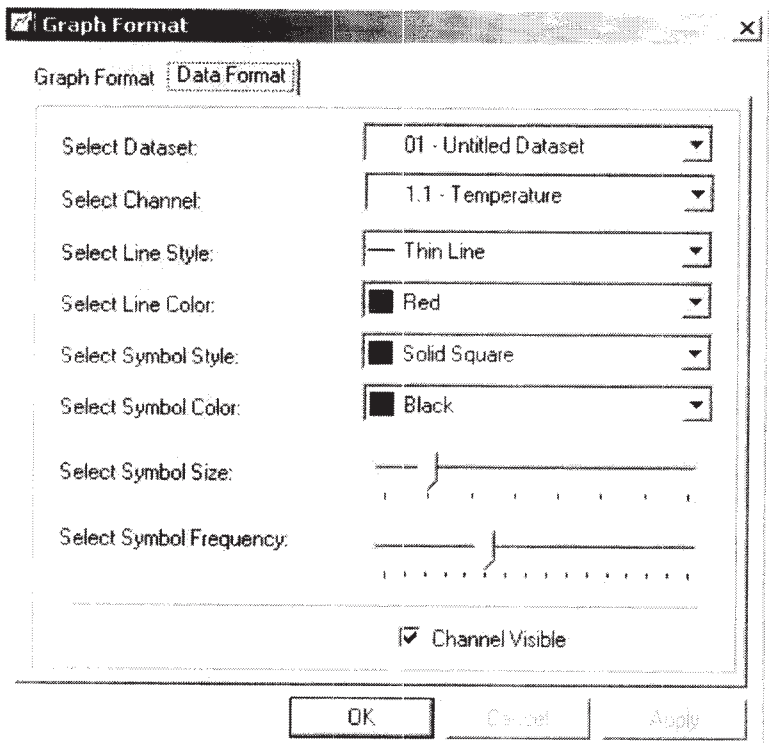

This window allows the user to customize the look of the graphical data for each dataset. First choose the dataset the user wishes to customize from the dropdown list. Select the channel from the second dropdown list (not all devices have more than one channel). Then select the thickness of the line, the line color, the symbol style, and the symbol color from the remaining dropdown lists. Finally, select the symbol size and frequency (see Manipulate Plotting Symbol), and whether the user wants the channel to be visible or not (see Hide Selected Channel and Show Hidden Channels).

Manipulate Plotting Symbol - The "Select Symbol Size" slider and the "Select Symbol Frequency" slider are used to manipulate the plotting symbols. The zero setting removes all plotting symbols, and higher settings will approximately double the number of symbols on the graph as the slider is moved up one notch.

Hide Selected Channel - Uncheck the "Channel Visible" option to hide the selected channel. The user can also use The Right Click Pop-up Menu to hide the selected channel.

Show Hidden Channels - Check the "Channel Visible" option to show the hidden channel. The user can also use The Right Click Pop-up Menu to show the hidden channel. When the user clicks OK, the graph is immediately redrawn with the options the user has chosen.

### **Autoscale Graph**

環

Selecting the "Autoscale Graph" command from the Graph Menu causes the software to optimize the vertical scale of the graph to match the minimum and maximum data points shown on the graph. This provides maximum resolution for viewing the graph.

## **Synchronize Graph Scale**

謴

Selecting the "Synchronize Graph Scale" command from the Graph Menu causes the software to synchronize the time and value axes of the graph.

## **Select Graph Units**

Selecting the "Select Graph Units" command from the Graph Menu allows the user to select the units to be used when displaying the graph. The available units will vary depending on the type of data logger being used. For example, the OM-CP-TEMP101 reads temperature and provides units of degrees Celsius (°C), Fahrenheit (°F), Rankine (°R) or Kelvin (K). The OM-CP-RHTEMP101 records temperature and humidity and has available degrees C, F, R, and K for the temperature reading, and %RH, Dew Point and Water Vapor Concentration for the humidity reading.

## **Statistics**

圖

Selecting the "Select Graph Units" command from the Graph Menu causes the software to calculate some basic statistics for data on each individual channel. A typical screen for some calculated statistics for the temperature channel of a OM-CP-TEMP101 might appear as follows:

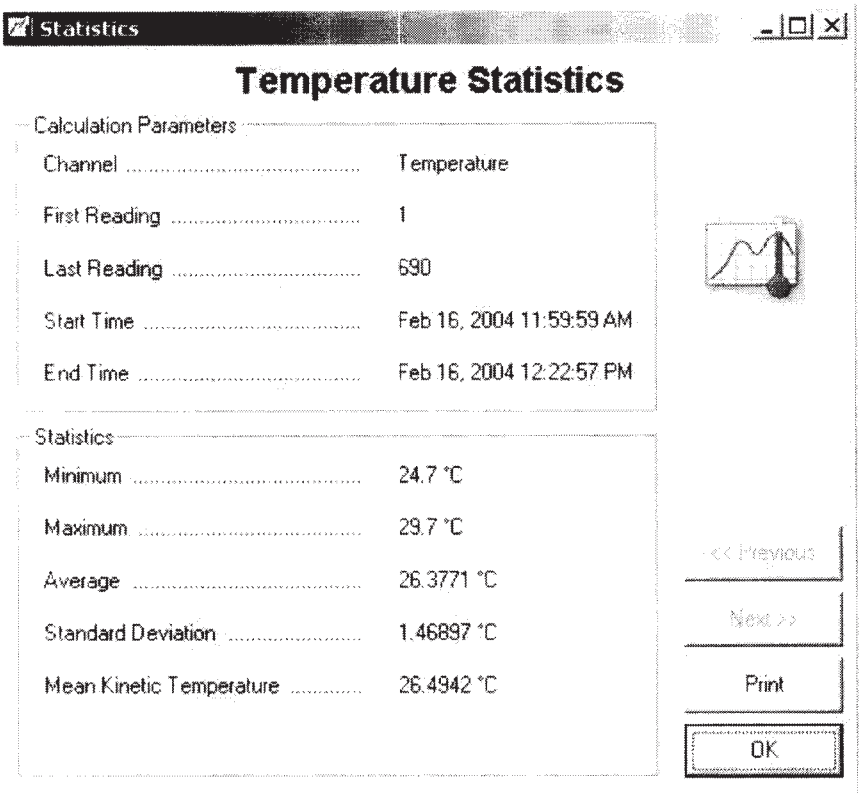

For data recorders with more than one channel, the "Next" and "Previous" buttons will be available. This allows the user to quickly view the statistics on each channel. In the example for the OM-CP-RHTEMP101, activating the "Next" button will update the dialog box with the statistics for the humidity channel.

#### **Copy Data To Excel**

#### **BA**

Selecting the "Copy Data To Excel" command from the Graph Menu causes the software to launch the Microsoft Excel spreadsheet program, and copy the current dataset to an Excel worksheet. This command will only work if the user has a copy of Excel installed on the user's machine.

## The Right Click Pop-Up Menu

The right click pop-up menu contains some menus from the Graph Menu. It gives the user a convenient way to manipulate the graph. It will show different pop-up menus depending on the position of the mouse on the screen.

#### **Right Click Menu Description**

The Right Click Pop-Up Menu will appear as following two windows: Window 1:

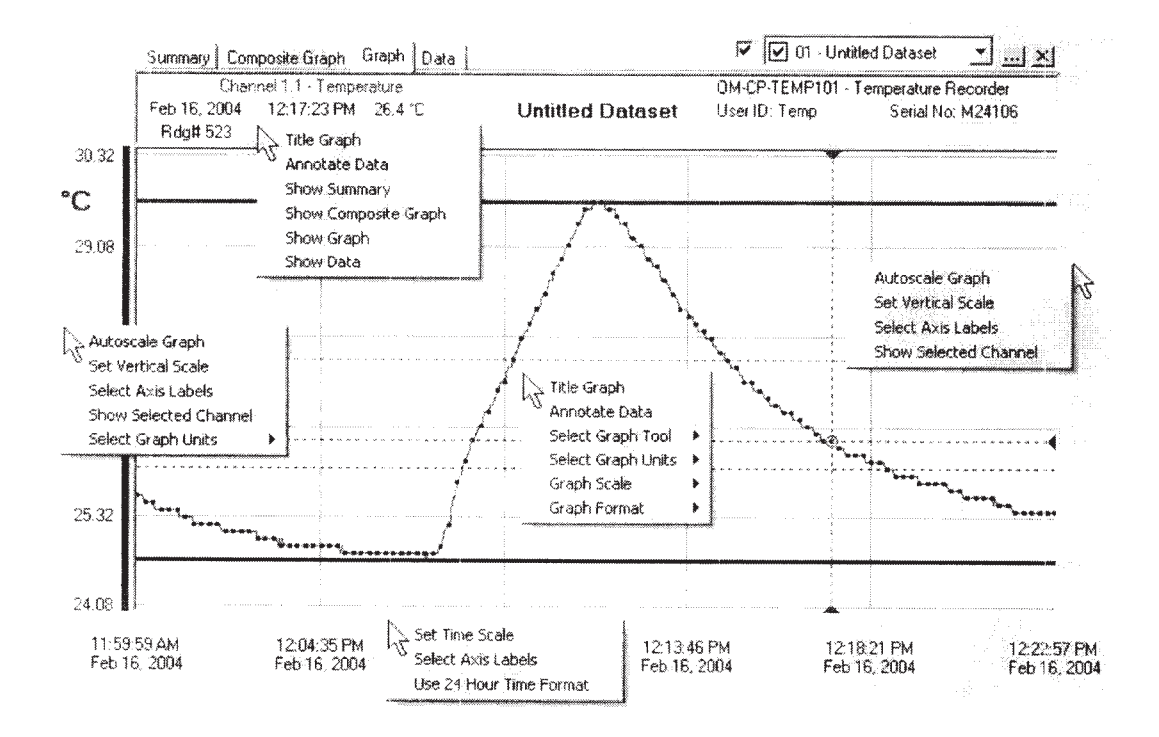

The all right click pop-up menus will appear as above if there is a channel has been selected on the screen by the user.

The details about the selected channel and the selected reading will be displayed on the heading area of the graph.

Here are some submenus when the user uses the middle right click pop-up menu:

· Submenu A: Select Graph Tool

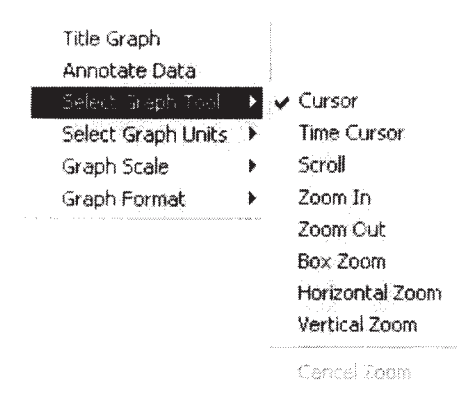

Clicking "Title Graph" submenu to modify the graph title. See Title Graph

Clicking "Annotate Data" submenu to modify the Annotate Data. See Annotate Data

• Submenu B: Select Graph Units

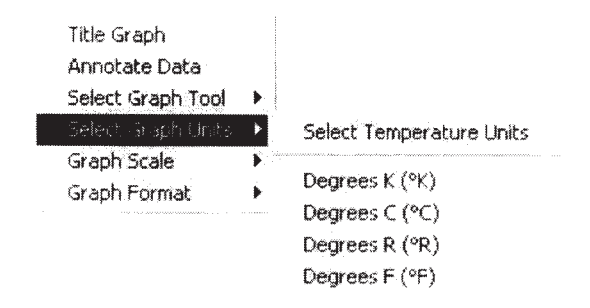

· Submenu C: Graph Scale

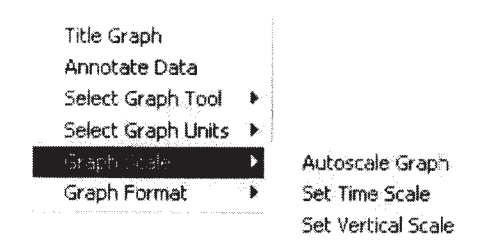

Clicking "Set Time Scale" submenu will display a time scale setting form. See Set Graph Scale

Clicking "Set vertical Scale" submenu will display a vertical scale setting form. See Set **Graph Scale** 

· Submenu D: Graph Format

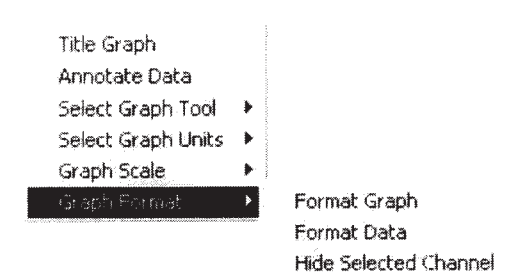

The submenu "Hide Selected Channel" is available if there is a channel has been selected on the screen. The user can also use the Hide Selected Channel function which is in the Format Graph menu to hide the selected channel.

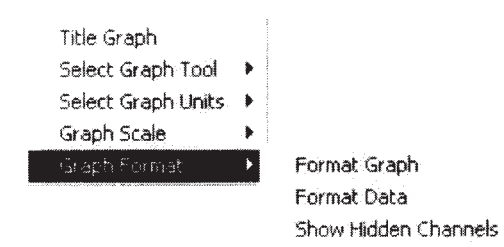

Clicking "Format Graph" submenu will display a graphic format setting form. See Format Graph

Clicking "Format Data" submenu will display a data format setting form. See Format Graph Clicking "Show Hidden Channels" submenu causes all hidden channels showing up in the graph. The user can also use the Show Hidden Channels function which is in the Format Graph menu to show the hidden channel(s). This submenu is not available if there is no channel hidden in the graph.

Window 2:

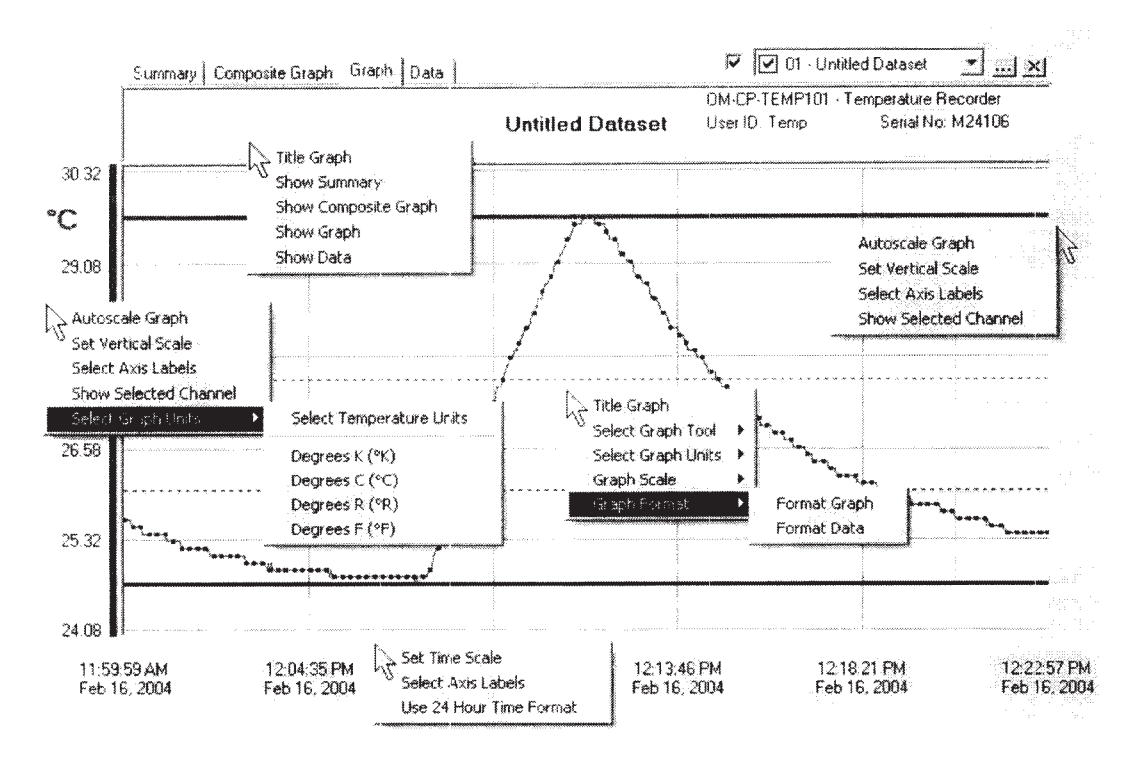

The all right click pop-up menus will appear as above if there is no channel has been selected on the screen by the user.

Here the right click pop-up menu is similar as Window 1 with two different:

- a) The submenu "Annotate Data" is not available.
- b) The submenu "Hide Selected Channel" is not available in "Graph Format" menu.

## **The Window Menu**

The Window menu looks like this:

Window Stack Cascade Tile Horizontal Tile Vertical  $\sqrt{-1}$  Composite Graph

#### **Stack**

Choosing "Stack" from the Window Menu resizes all the open graph windows so they each take up the whole main window and are overlaid (stacked) on top of each other.

## Cascade

Selecting "Cascade" from the Window Menu resizes all the open graph windows to a medium size, and then positions them in a staggered fashion, one on top of the other, so that all the title bars are visible.

#### **Tile Horizontal**

Selecting "Tile Horizontal" from the Window Menu rearranges the open graphs windows so that they are all fully visible and are aligned horizontally next to each other with no overlaps.

#### **Tile Vertical**

Selecting "Tile Vertical" from the Window Menu rearranges the open graphs windows so that they are all fully visible and are aligned vertically next to each other with no overlaps.

## **The Help Menu**

The Help Menu looks like this:

Help

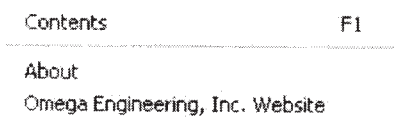

#### **Contents**

Selecting "Contents" from the Help Menu brings up the Help window, and presents the user with the Table of Contents for the online manual.

#### About

Selecting "About" from the Help Menu brings up the "About" window, and presents the user with information about the company and the software version. This screen includes our company address, phone number for technical information, e-mail address and web site. It also includes the full revision number of the software and the date it was released.

#### Omega Engineering, Inc. Website

Selecting "Omega Engineering, Inc. Website" from the Help Menu brings up the Omega Engineering Website that gives the user more helpful information.

# **PDA Software**

*Omega Engineering* offers the user the *Omega Engineering* PDA Data Recording software that can be used to analyze data which downloaded from a PDA. The PDA contains data that are transferred from the data logger(s). In order to transfer data properly the PDA must be connected with Omega Engineering data logger by using Omega Engineering OM-CP-PDA101 cable (see The Data Transfer Cable).

The data from multiple data loggers can be transferred to the same PDA. The transfer processing will be stopped if the PDA's memory is full.

# **PDA System Requirements**

In order to run Omega Engineering PDA Data Recording software properly there are some additional requirements based on the requirements of the Omega Engineering Data Recording software (System Requirements).

 $\bullet$  Windows 2000/XP

• Palm<sup>TM</sup> m125, m130, m500, m505, m515, Zire 71, or Tungsten series handhelds using Palm™OS<sup>®</sup> 4.0 or higher

• Palm Desktop Software (4.0.1 or higher) with HotSync® Manager (4.0.1 or higher) installed on your computer

• Omega Engineering Data Recording Software version 2.00.49 or higher

# **PDA Software Installation**

- Make sure the Palm<sup>TM</sup> Desktop software is installed on your computer
- Make sure the *Omega Engineering* Data Recording Software is installed on your computer (Software Installation)

• Attach the Palm<sup>TM</sup> download cradle to your computer, and place the handheld on the cradle

• Insert the CD ROM labeled "Omega Data Recording Software" into your CD ROM drive. From the Windows Start menu, choose the Run command and type

D:\Palm\SetUp\_Palm into the Open field and click OK. If your CD ROM drive is not the D: drive, use the correct letter in the instructions above

• Follow the instructions to install Palm Software

# **The Data Transfer Cable**

In order to transfer the recorded data from data logger to the PDA, the data logger must be attached to the PDA by using the Omega Engineering OM-CP-PDA101 cable, as shown in the diagram below.

OM-CP-PDA101 CABLE

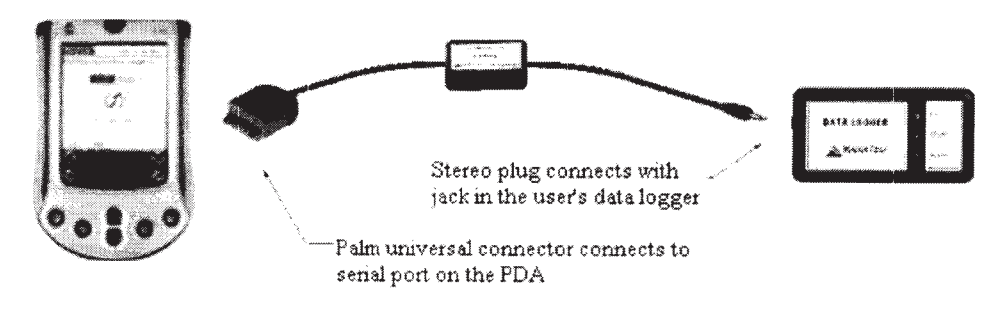

Data Logger Connects to the PDA by using the OM-CP-PDA101 Cable

# **Download PDA Data to PC**

The user can download the PDA data to the host computer after the Omega Engineering PDA software is properly installed. The user should follow the following steps to download the PDA data:

• Start the *Omega Engineering* PDA Data Recording software

• Select "Accept Palm Input" (Accept Palm Input) from the Communication menu. A pop-up message box will appear as follows:

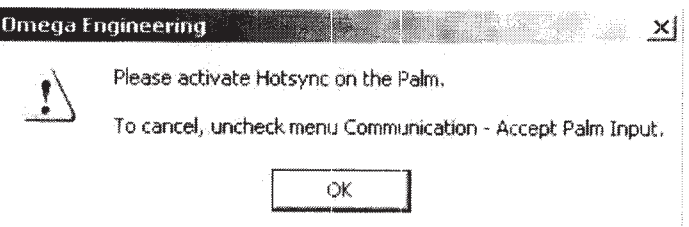

• Click OK on the pop-up message box

• Activate HotSync on Palm Handheld with HotSync Manager running on the computer. An example as shown below:

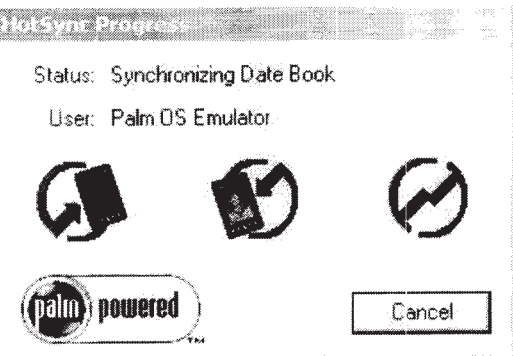

• After a few seconds, a message box will appear as follows if there are recorded data available on the Palm

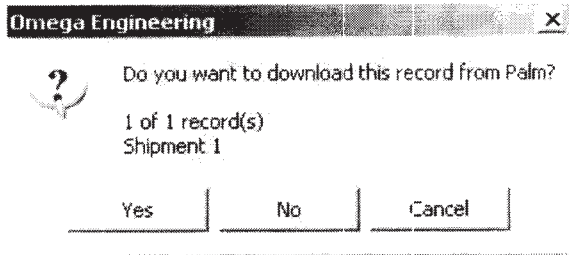

• Click "Yes" button to download the recorded data, click "No" button to skip the recorded data, and click "Cancel" button to stop data downloading

# **PDA Operation Example**

The example here uses a temperature data logger, some functions here are not available if the data logger is not temperature data logger.

## **Start PDA Operation**

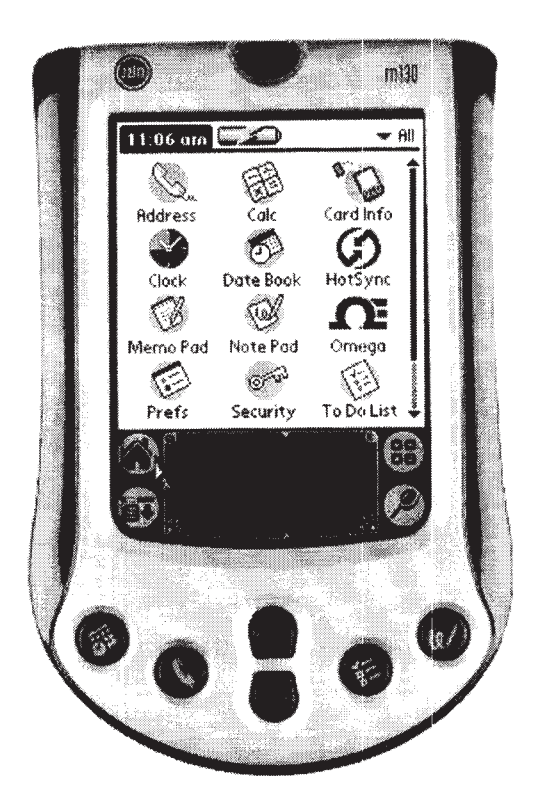

Clicking "Start" button on the PDA to start it (see the yellow arrow above).

**Start PDA Application** 

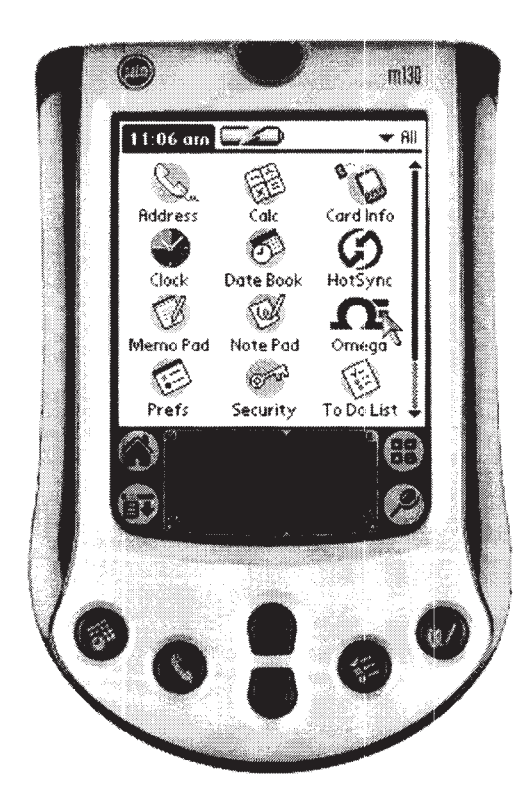

Clicking the application on the PDA. The example here is "Omega Engineering" (see the yellow arrow above).

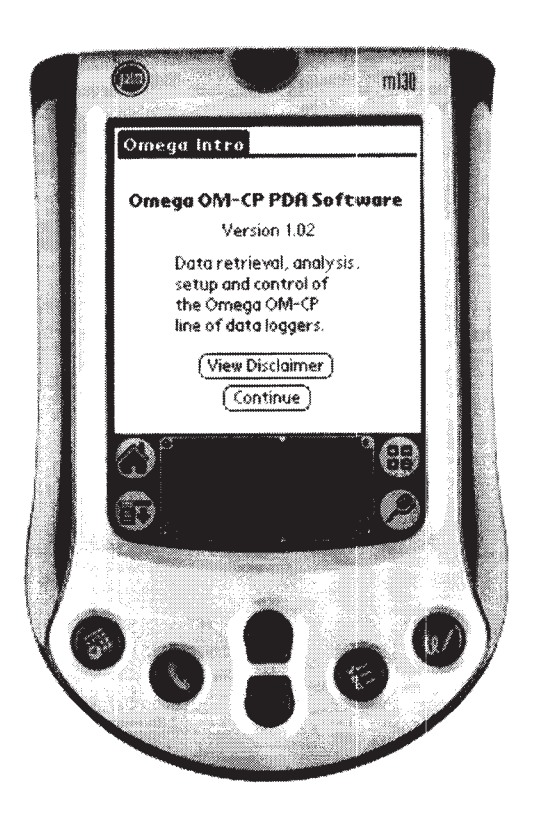

Clicking "View Disclaimer" button on the PDA screen to show the PDA Application disclaimer message (see PDA Application Disclaimer). Clicking "Continue" button on the PDA screen to show the PDA Application Main Menu (see PDA Application Main Menu).

## **PDA Application Disclaimer**

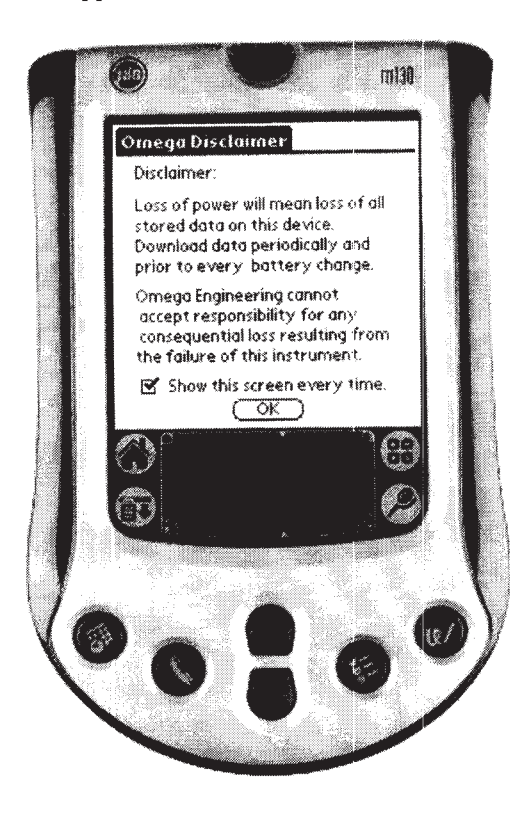

## **PDA Application Main Menu**

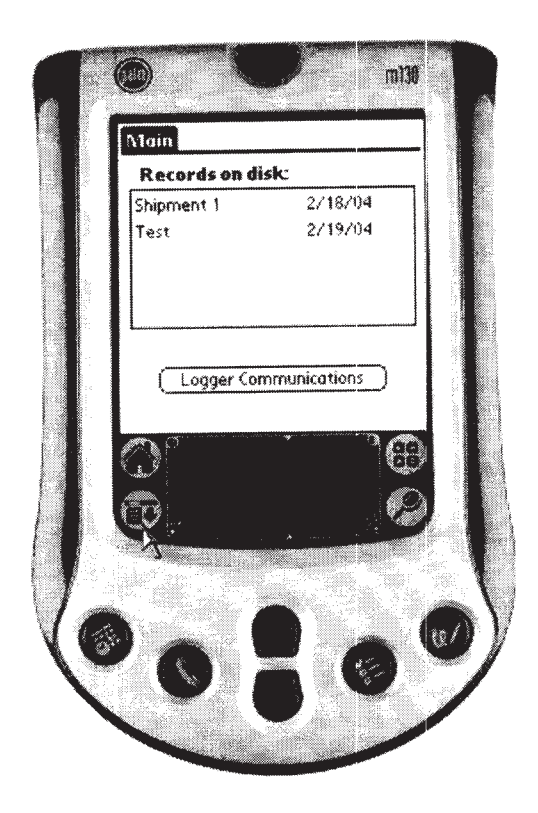

Clicking "Main" menu or a button (see the yellow arrow above) to show The PDA Main Menu Bar.

Clicking the "Logger Communication" button to show the device detail screen and the user can manipulate the device (see Manipulate Device by PDA).

Clicking a list in the "Records on Desk" list box to show the file summary of the selected file (see PDA File Summary).

#### **PDA File Summary**

 $\bar{\lambda}$ 

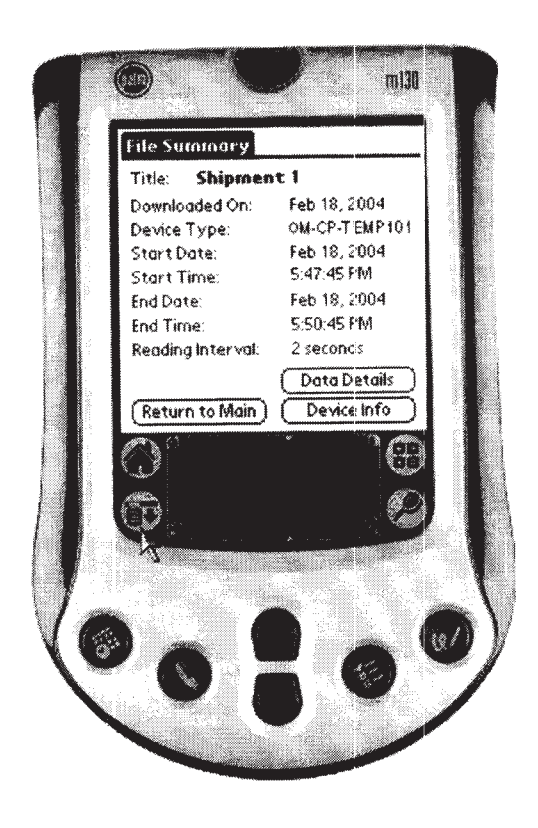

Clicking the "Data Details" button to open the data summary screen (see PDA Data Summary).

Clicking the "Device Info" button to open the device summary screen (see PDA Device Summary).

Clicking "File Summary" menu or a button (see the yellow arrow above) to show The PDA File Summary Menu Bar.

#### PDA Data Summary

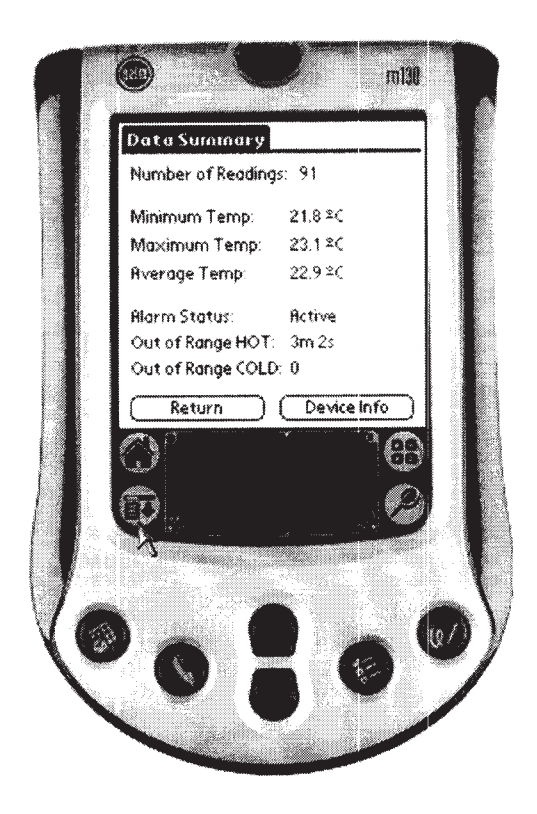

Clicking the "Device Info" to open the device summary screen (see PDA Device Summary). Clicking "Data Summary" menu or a button (see the yellow arrow above) to show The PDA Data Summary Menu Bar

#### **PDA Device Summary**

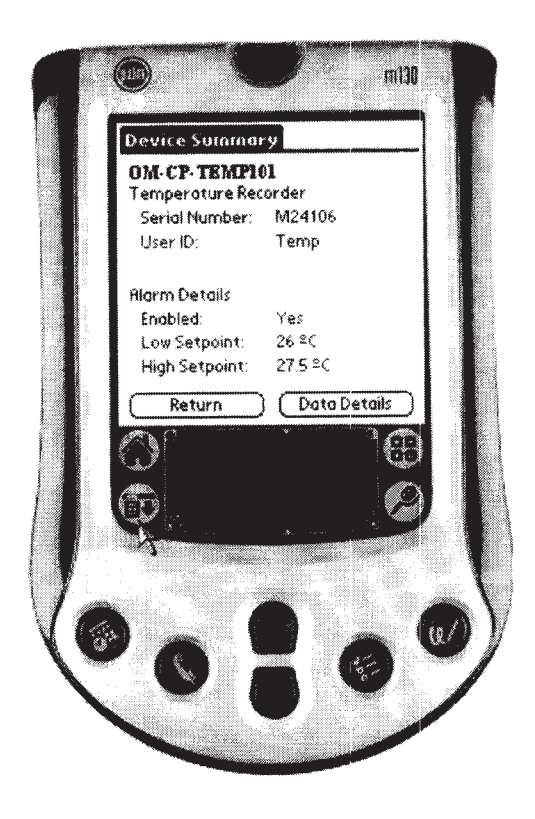

Clicking the "Data Details" to open the data summary screen (see PDA Data Summary). Clicking "Device Summary" menu or a button (see the yellow arrow above) to show The PDA Device Summary Menu Bar

# The PDA Main Menu Bar

See PDA Application Main Menu

• PDA View Menu

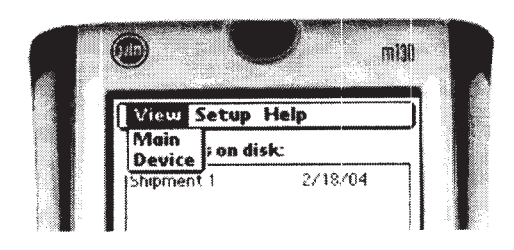

Clicking "Device" menu to show the device detail screen and the user can manipulate the device (see Manipulate Device by PDA).

• PDA Setup Menu

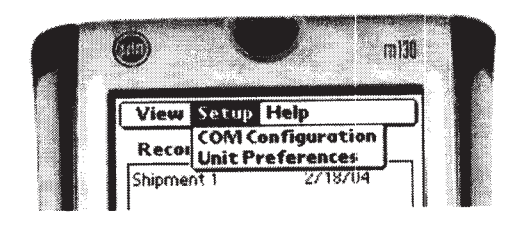

Clicking "COM Configuration" menu to Setup the PDA Baud Rate. Clicking "Unit Preferences" menu to select the PDA Unit Preferences.

## • PDA Help Menu

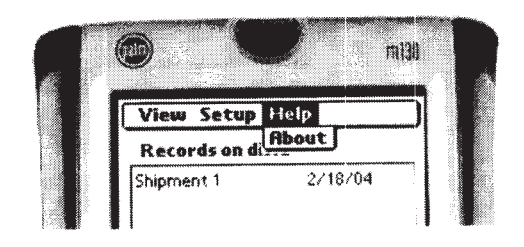

Clicking "About" menu to see PDA About.

# The PDA File Summary Menu Bar

See PDA File Summary

• PDA View Menu

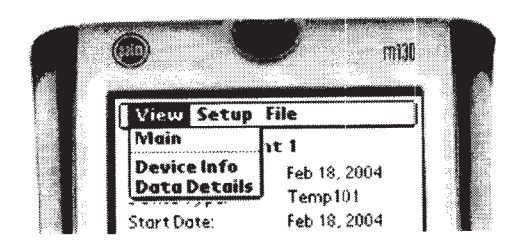

Clicking the "Main" menu to back to the PDA Application Main Menu (see PDA Application Main Menu).

Clicking the "Device Info" menu to open the device summary screen (see PDA Device Summary).

Clicking the "Data Details" menu to open the data summary screen (see PDA Data Summary).

# • PDA Setup Menu

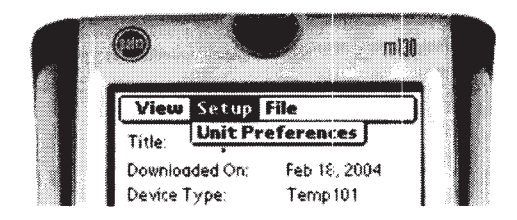

Clicking "Unit Preferences" menu to select the PDA Unit Preferences.

## • PDA File Menu

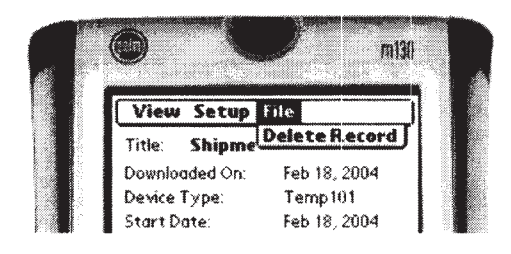

Clicking "Delete Record" menu from the "File" menu to delete a PDA file.

# The PDA Data Summary Menu Bar See PDA Data Summary

#### • PDA View Menu

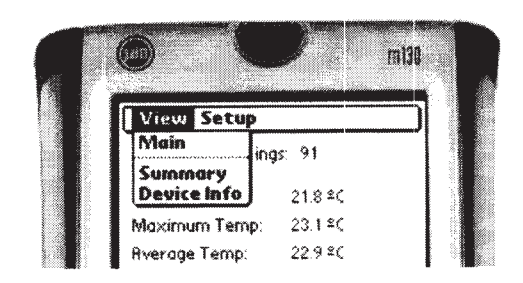

Clicking the "Summary" menu to open the file summary screen (see PDA File Summary). Clicking the "Device Info" menu to open the device summary screen (see PDA Device Summary).

#### • PDA Setup Menu

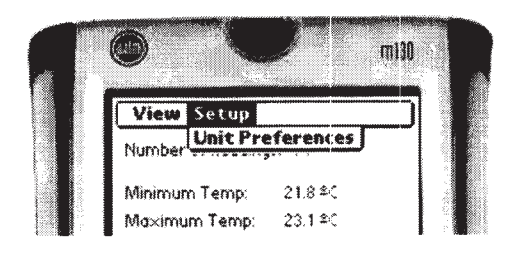

Clicking "Unit Preferences" menu to select the PDA Unit Preferences.

# The PDA Device Summary Menu Bar

See PDA Device Summary

• PDA View Menu

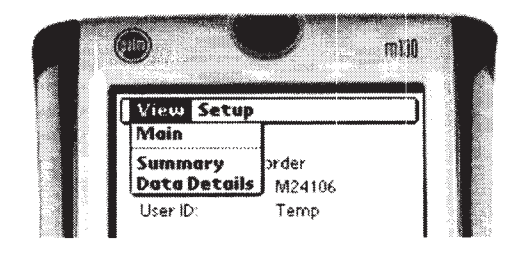

Clicking the "Summary" menu to open the file summary screen (see PDA File Summary). Clicking the "Data Details" button to open the data summary screen (see PDA Data Summary).

• PDA Setup Menu See PDA Setup Menu.

# **Manipulate Device by PDA**

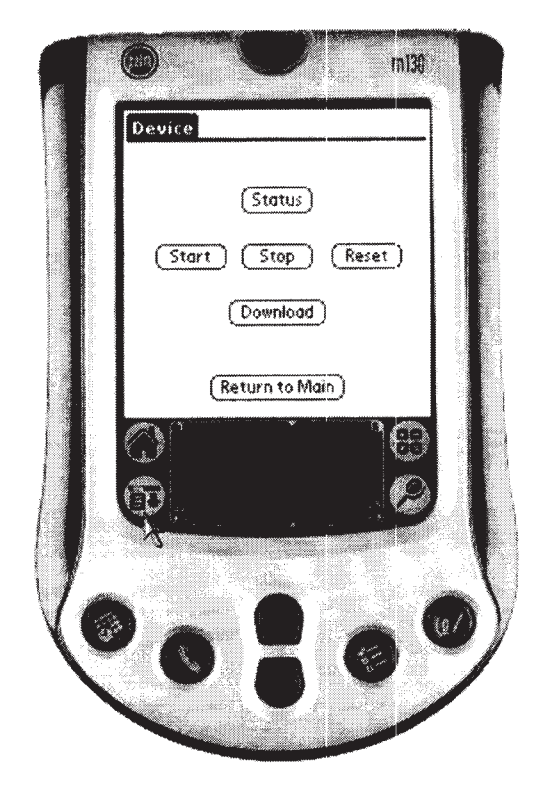

This window allows the user to start (see Start Device by PDA), stop, and reset the data logger. The PDA will not download the data from the data logger until the user click the "Download" button (see Transfer Data to PDA).

Clicking the "Status" button to show the status of the device (see PDA Device Status) Clicking "Device" menu or a button (see the yellow arrow above) to show The PDA Main Menu Bar.

## **Start Device by PDA**

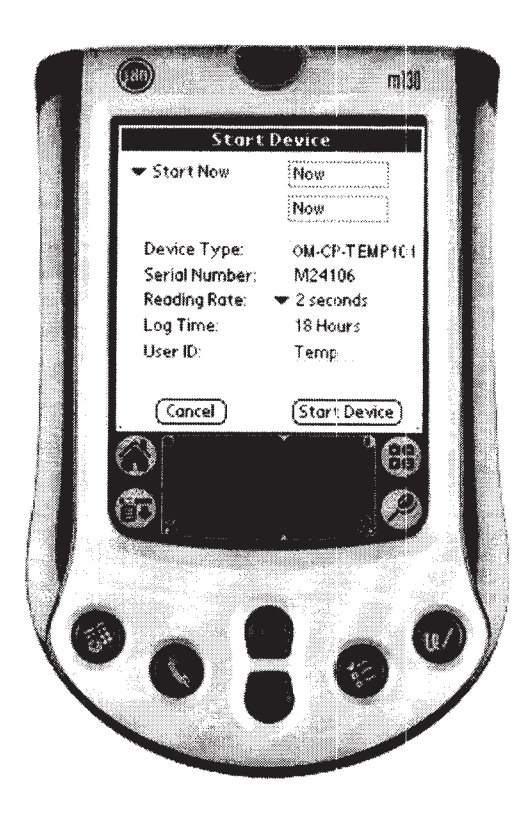

## **PDA Device Status**

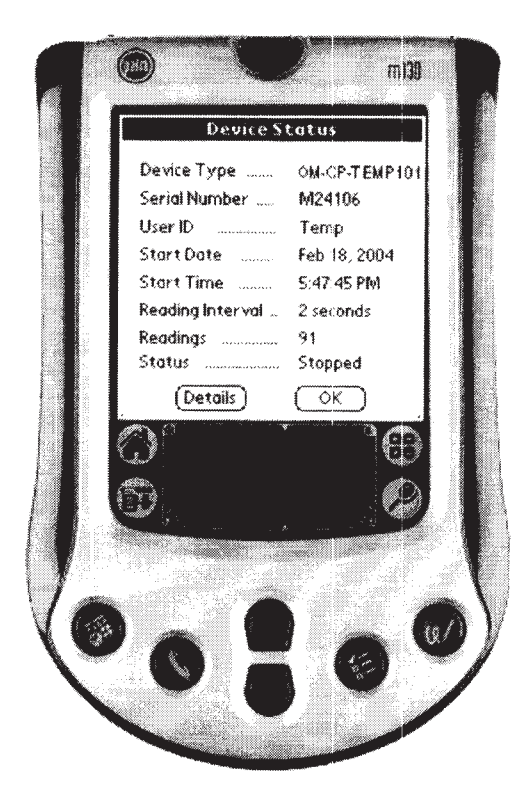

Clicking the "Details" button to show more details.
## **Transfer Data to PDA**

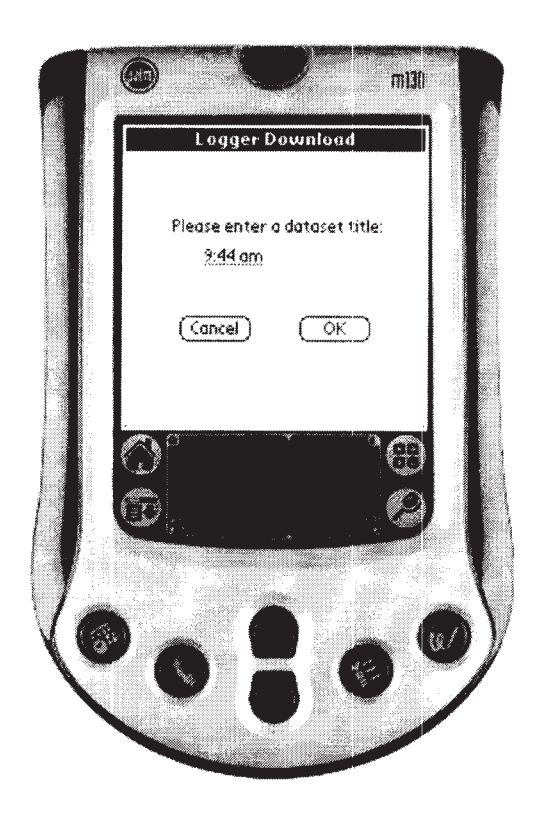

Clicking "OK" button to start transfer data from the data logger to the PDA.

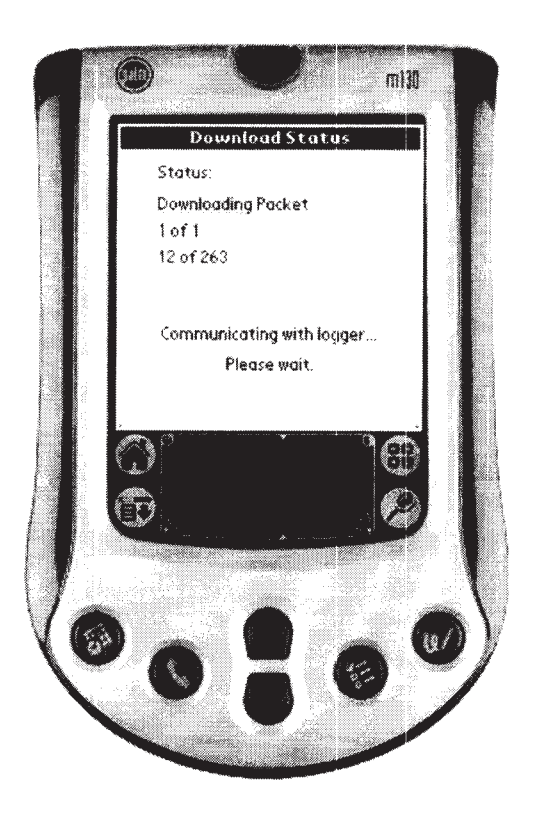

After while the screen will be changed to the device status window (PDA Device Status).

#### **PDA Unit Preferences**

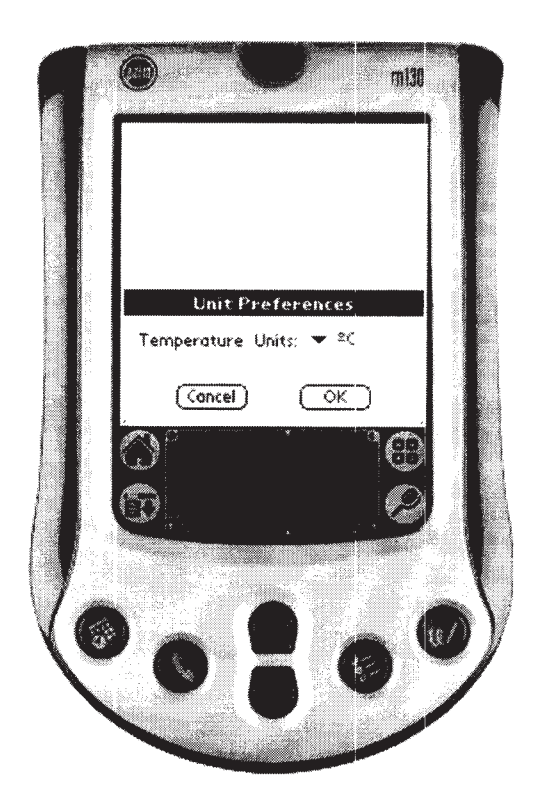

Clicking the drop down list button to select the unit preferences.<br>See PDA Setup Menu in The PDA Main Menu Bar.

#### **PDA Baud Rate Setup**

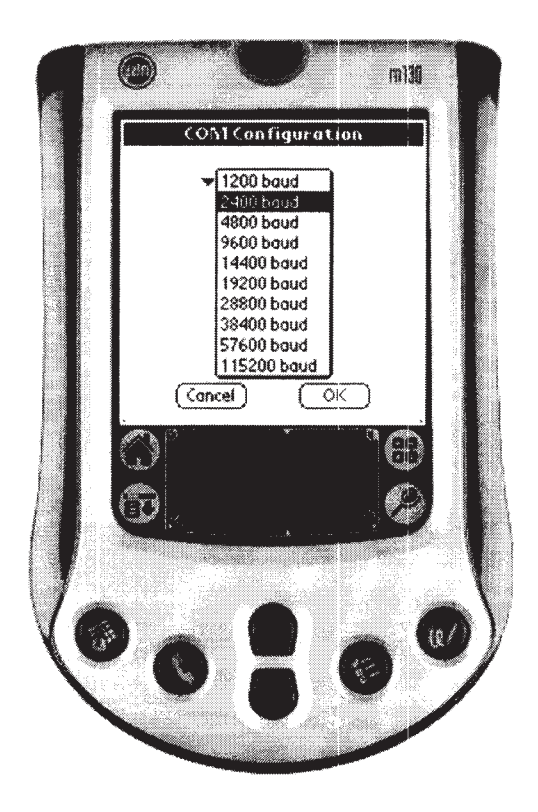

Clicking the drop down list button to select the baud rate (in order to transfer data from a data logger properly, the PDA's baud rate must be matched the baud rate of that data logger). See PDA Setup Menu in The PDA Main Menu Bar.

#### **PDA File Delete**

See PDA File Menu in The PDA File Summary Menu Bar.

#### **PDA About**

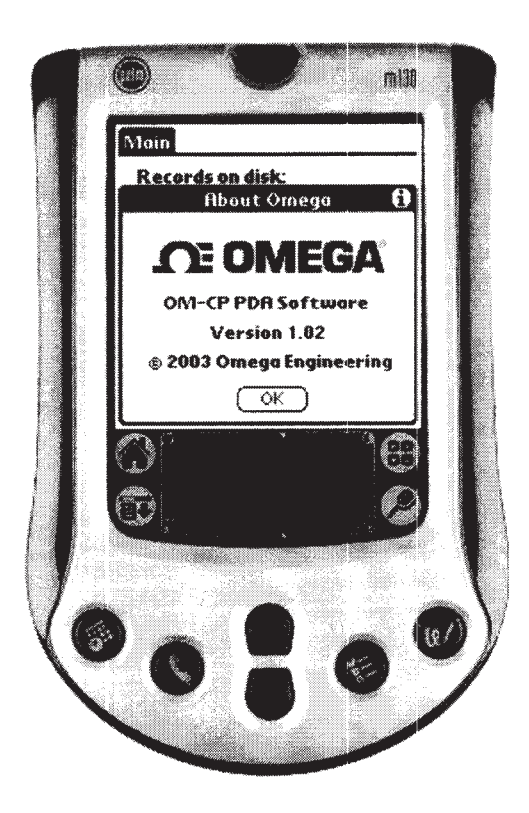

## **Trouble Shooting**

Our Data Loggers are pretty simple to operate, and there's not a lot that can go wrong. If the user is having trouble, however, here are some things to check.

- Make sure the cable is properly attached to both the host computer, and the data logger. See Attaching The Interface Cable.
- Make sure the host computer's COM port is correctly configured. See Auto Configure Port.
- Is there another device using the selected COM port, such as a modem or PDA?
- Make sure the battery is good. If the user is not sure, see Battery Replacement
- Try Resetting the device. See Resetting The Device.
- If none of these things helps, feel free to call our technical support line at 1 (800) 622-2378, or send an email to info@omega.com

#### **Repairs**

Omega Engineering products are designed and built to withstand the harshest environments. However, due to circumstances beyond our control, units may sometimes require repair. All

repairs are performed by our experienced, fully trained technicians and are covered by a Repair Warranty.

Omega Engineering offers diagnosis and repair of all returned products. Once repaired, they are load tested and monitored for intermittent problems. We have replacement products and engineering assistance if the user's repair is determined to be beyond economical repair. If the user needs him/her product back ASAP, we offer an Expedited Repair Service for an additional fee.

## **OM-CP-PH101 ADDENDUM TO MANUAL**

**DATE OF ADDENDUM:** PAGE:

## **INTRODUCTION:**

Although the OM-CP-PH101 is used in essentially the same manner as the rest of the OM-CP series, a few extra considerations are necessary to achieve the best performance. Determination of pH requires the measurement of two parameters: electrical potential and temperature. Thus, the OM-CP-PH101 has inputs for two external probes: a BNC jack that will accept most standard pH probes, and a 4-position header block that can be easily configured to accept a variety of temperature probes.

## **GETTING STARTED:**

To use the OM-CP-PH101 data recorder, you should follow these steps:

- 1. Select a pH probe to be used with the recorder. The probe should have a BNC output connection, or an appropriate adapter. To maintain measurement error below 0.1% (about 0.1 pH) you should select a probe with output impedance less than 1000 megaohms at the desired temperature. The Omega PHE-4200 series of probes satisfy this condition above  $0^{\circ}C$  (32  $^{\circ}F$ ), and have a BNC output connection.
- 2. Select a temperature probe to be used with the recorder. This probe must be a 100 ohm platinum RTD, in the standard 2-, 3- or 4-wire configuration. The OM-CP-PH101 is designed to achieve exceptional accuracy with the 4-wire probe, but will still yield measurements much better than required for pH measurement with the 2- or 3- wire probes.
- 3. Insure that the probe you select can be connected to the OM-CP-PH101 RTD input by selecting a probe with wire leads, or by attaching an adapter that will allow you to connect wire leads to the probe. Omega's PR-10 and PR-11 series of probes have the proper leads for direct connection to the OM-CP-PH101.
- 4. Connect the probes to the data logger. Refer to the diagram in Figure 1 below.
- 5. Refer to the description of your pH probe for an applicable calibration procedure.
- 6. You may now use the OM-CP-PH101 exactly as the rest of the OM-CP series.

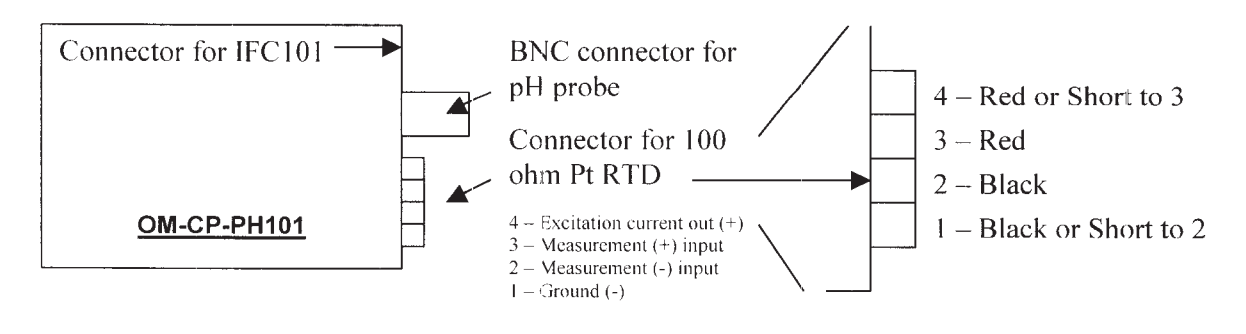

**Figure 1** 

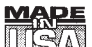

**EXPRESS THE WARRANTY/DISCLAIMER AND RESIDENCE** 

OMEGA ENGINEERING, INC. warrants this unit to be free of defects in materials and workmanship for a period of 13 months from date of purchase. OMEGA's WARRANTY adds an additional one (1) month grace period to the normal one (1) year product warranty to cover handling and shipping time. This ensures that OMEGA's customers receive maximum coverage on each product.

If the unit malfunctions, it must be returned to the factory for evaluation. OMEGA's Customer Service Department will issue an Authorized Return (AR) number immediately upon phone or written request. Upon examination by OMEGA, if the unit is found to be defective, it will be repaired or replaced at no charge. OMEGA's WARRANTY does not apply to defects resulting from any action of the purchaser, including but not limited to mishandling, improper interfacing, operation outside of design limits, improper repair, or unauthorized modification. This WARRANTY is VOID if the unit shows evidence of having been tampered with or shows evidence of having been damaged as a result of excessive corrosion; or current, heat, moisture or vibration; improper specification; misapplication; misuse or other operating conditions outside of OMEGA's control. Components which wear are not warranted, including but not limited to contact points, fuses, and triacs.

OMEGA is pleased to offer suggestions on the use of its various products. However, OMEGA neither assumes responsibility for any omissions or errors nor assumes liability for any damages that result from the use of its products in accordance with information provided by OMEGA, either verbal or written. OMEGA warrants only that the parts manufactured by it will be as specified and free of defects. OMEGA MAKES NO OTHER WARRANTIES OR REPRESENTATIONS OF ANY KIND WHATSOEVER, EXPRESS OR IMPLIED, EXCEPT THAT OF TITLE, AND ALL IMPLIED WARRANTIES INCLUDING ANY WARRANTY OF MERCHANTABILITY AND FITNESS FOR A PARTICULAR PURPOSE ARE HEREBY DISCLAIMED. LIMITATION OF LIABILITY: The remedies of purchaser set forth herein are exclusive, and the total liability of OMEGA with respect to this order, whether based on contract, warranty, negligence, indemnification, strict liability or otherwise, shall not exceed the purchase price of the component upon which liability is based. In no event shall OMEGA be liable for consequential, incidental or special damages.

CONDITIONS: Equipment sold by OMEGA is not intended to be used, nor shall it be used: (1) as a "Basic Component" under 10 CFR 21 (NRC), used in or with any nuclear installation or activity; or (2) in medical applications or used on humans. Should any Product(s) be used in or with any nuclear installation or activity, medical application, used on humans, or misused in any way, OMEGA assumes no responsibility as set forth in our basic WARRANTY/DISCLAIMER language, and, additionally, purchaser will indemnify OMEGA and hold OMEGA harmless from any liability or damage whatsoever arising out of the use of the Product(s) in such a manner.

#### **NOW THE RETURN REQUESTS/INQUIRIES INTERNATIONAL REQUESTS/INQUIRIES**

Direct all warranty and repair requests/inquiries to the OMEGA Customer Service Department. BEFORE RETURNING ANY PRODUCT(S) TO OMEGA, PURCHASER MUST OBTAIN AN AUTHORIZED RETURN (AR) NUMBER FROM OMEGA'S CUSTOMER SERVICE DEPARTMENT (IN ORDER TO AVOID PROCESSING DELAYS). The assigned AR number should then be marked on the outside of the return package and on any correspondence.

The purchaser is responsible for shipping charges, freight, insurance and proper packaging to prevent breakage in transit.

FOR WARRANTY RETURNS, please have the following information available BEFORE contacting OMEGA:

- 1. Purchase Order number under which the product was PURCHASED,
- 2. Model and serial number of the product under warranty, and
- FOR NON-WARRANTY REPAIRS, consult OMEGA for current repair charges. Have the following information available BEFORE contacting OMEGA:
- 1. Purchase Order number to cover the COST of the repair,
- 2. Model and serial number of the product, and
- 3. Repair instructions and/or specific problems relative to the product.
- 3. Repair instructions and/or specific problems relative to the product.

OMEGA's policy is to make running changes, not model changes, whenever an improvement is possible. This affords our customers the latest in technology and engineering.

OMEGA is a registered trademark of OMEGA ENGINEERING, INC.

© Copyright 2000 OMEGA ENGINEERING, INC. All rights reserved. This document may not be copied, photocopied, reproduced, translated, or reduced to any electronic medium or machine-readable form, in whole or in part, without the prior written consent of OMEGA ENGINEERING, INC.

# **Where Do I Find Everything I Need for Process Measurement and Control? OMEGA...Of Course!**

**Shop online at www.omega.com** 

## **TEMPERATURE**

- Thermocouple, RTD & Thermistor Probes, Connectors, Panels & Assemblies
- Wire: Thermocouple, RTD & Thermistor
- Calibrators & Ice Point References
- Recorders, Controllers & Process Monitors
- Infrared Pyrometers

## **PRESSURE, STRAIN AND FORCE**

- Transducers & Strain Gages
- Load Cells & Pressure Gages
- Displacement Transducers
- $\blacktriangleright$  Instrumentation & Accessories

## **FLOW/LEVEL**

- Rotameters, Gas Mass Flowmeters & Flow Computers
- Air Velocity Indicators
- $\triangleright$  Turbine/Paddlewheel Systems
- Totalizers & Batch Controllers

## pH/CONDUCTIVITY

- P pH Electrodes, Testers & Accessories
- Benchtop/Laboratory Meters
- Controllers, Calibrators, Simulators & Pumps
- $\triangleright$  Industrial pH & Conductivity Equipment

## **DATA ACQUISITION**

- Data Acquisition & Engineering Software
- Communications-Based Acquisition Systems
- Plug-in Cards for Apple, IBM & Compatibles
- Datalogging Systems
- Recorders, Printers & Plotters

#### **HEATERS**

- $\triangleright$  Heating Cable
- Cartridge & Strip Heaters
- **E** Immersion  $\&$  Band Heaters
- $\triangleright$  Flexible Heaters
- Laboratory Heaters

## **ENVIRONMENTAL MONITORING AND CONTROL**

- $\triangleright$  Metering & Control Instrumentation
- $\blacktriangleright$  Refractometers
- Pumps & Tubing
- Air, Soil & Water Monitors
- Industrial Water & Wastewater Treatment
- **Et** pH, Conductivity & Dissolved Oxygen Instruments